### **צג 27 UltraSharp Dell**

# **מדריך למשתמש**

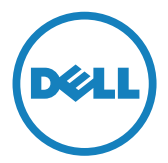

**מס' דגם:. K2715UP ירוטלוגר םגד:. Kt2715UP**

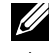

**הערה:** "הערה" מציינת מידע חשוב בעזרתו תוכל לייעל את השימוש במחשב.

 **זהירות:** זהירות מציינת נזק פוטנציאלי לחומרה או איבוד נתונים במקרה של אי ציות להוראות.

**אזהרה: אזהרה מציינת סכנת נזק לרכוש, פציעה או מוות.**

#### **המידע במסמך זה עשוי להשתנות ללא הודעה מראש. Inc Dell 2014-2016© . כל הזכויות שמורות.**

העתקה בצורה כלשהי של החומר ללא אישור בכתב של .Inc Dell אסורה בתכלית האיסור.

סימנים מסחריים שבשימוש בטקסט זה: Dell והלוגו DELL הם סימנים מסחריים של חברת Dell Inc.: *Microsoft* ו-*Windows* הם סימנים מסחריים או סימני מסחר רשומים של Microsoft. בארה"ב ו/או במדינות אחרות, Intel הוא סימן מסחרי רשום של Intel Advanced Micro בארה"ב ובמדינות אחרות; ו-AT הוא סימן מסחרי של Corporation .Devices. Inc.

סימנים מסחריים וסימנים רשומים אחרים עשויים להופיע במסמך זה והם מתייחסים לחברות שטוענות לבעלות עליהם או למוצרים שלהן. לחברת Inc Dell. אין כל עניין קנייני בסימנים מסחריים ובשמות מסחריים פרט לאלה שבבעלותה.

 $2016 - 05$  Rev  $A05$ 

### **תוכן**

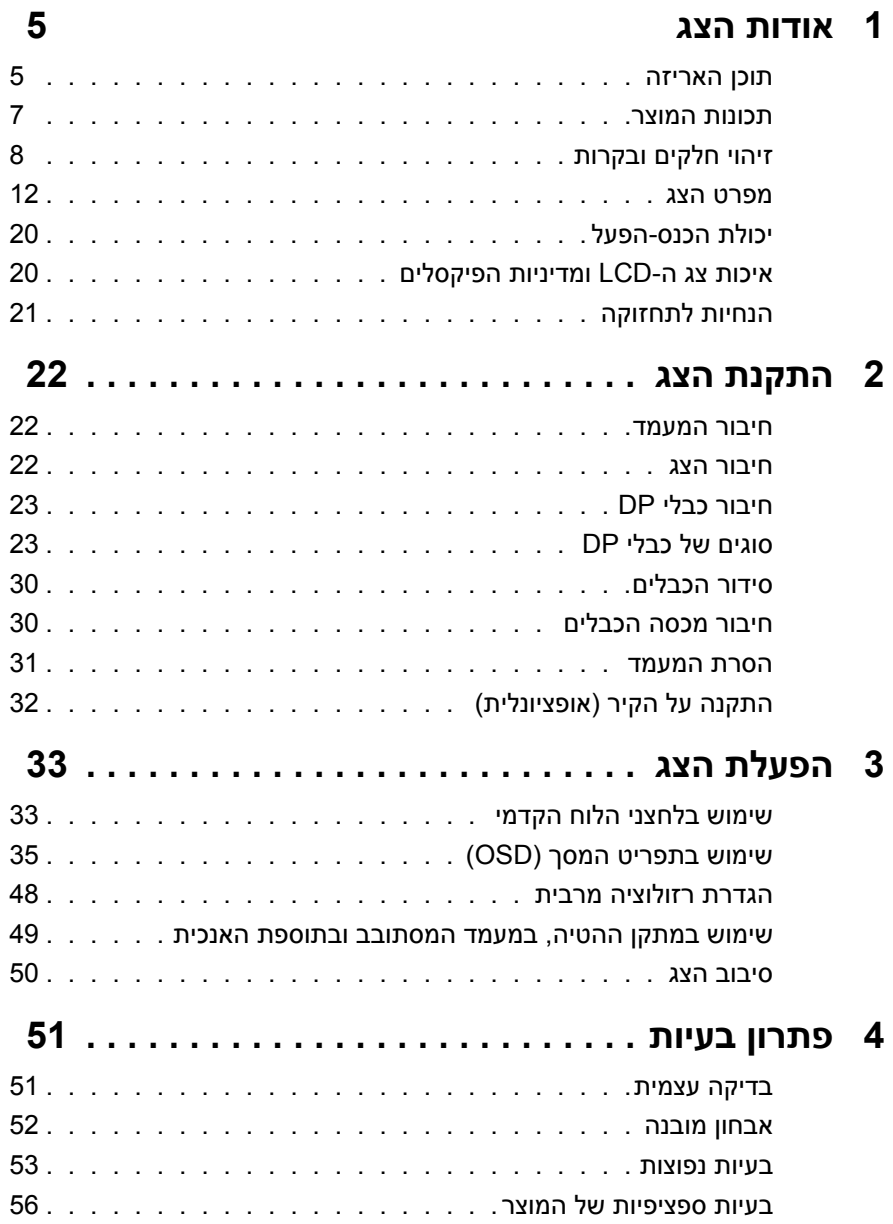

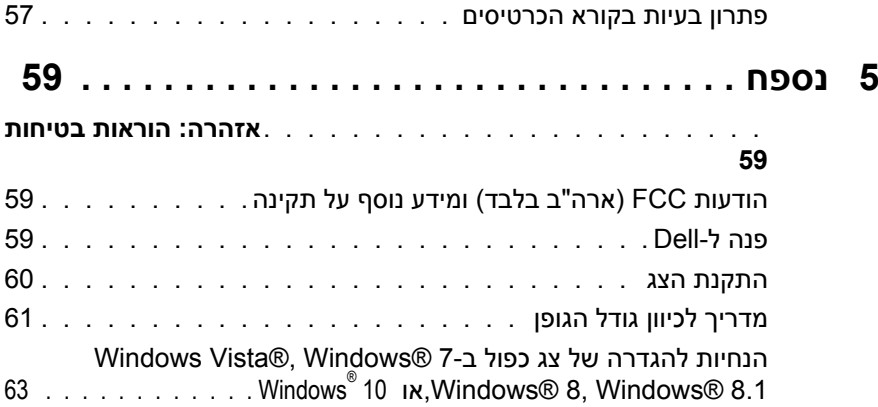

### **אודות הצג**

### **תוכן האריזה**

<span id="page-4-0"></span>הצג שרכשת מגיע עם כל הרכיבים המוצגים בהמשך. ודא שקיבלת את כל הרכיבים [פנה ל-](#page-58-1)Dell אם משהו חסר.

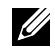

**הערה**:חלק מהפריטים הם אופציונליים וייתכן שלא צורפו לצג. ייתכן שלא ניתן יהיה להשתמש בתכונות או במדיות מסוימות במדינות מסוימות.

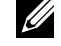

**הערה**: להתקנה עם כל מעמד אחר, עיין במדריך ההתקנה המתאים של פתרון המעמדלקבלת הוראות התקנה.

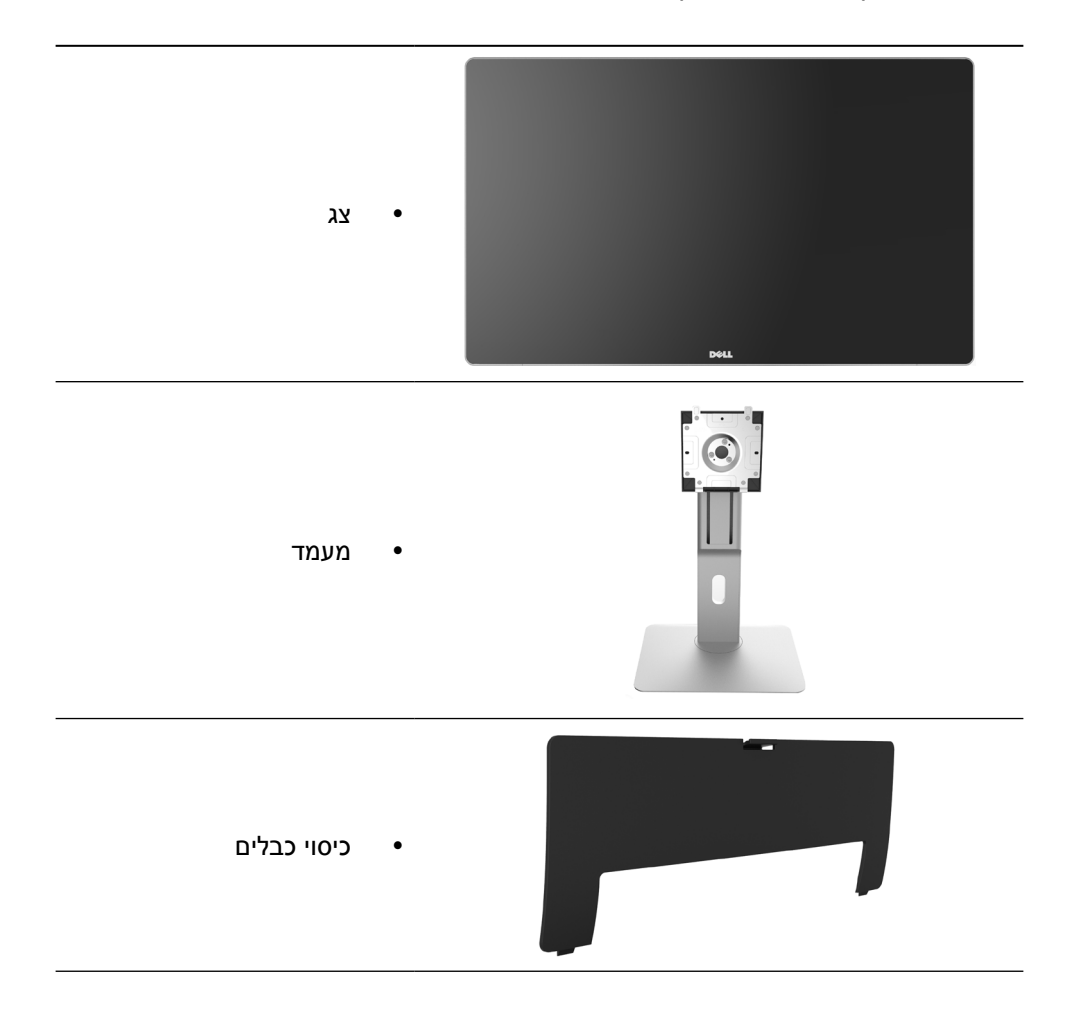

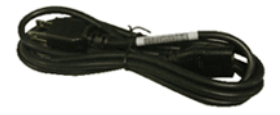

כבל חשמל (שונה ממדינה למדינה)

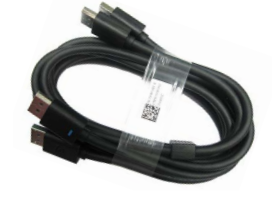

y כבל DP )DisplayPort ל-DP ) זוג אחד

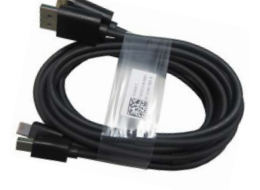

y כבל DP )DisplayPort ל-DP ) זוג אחד

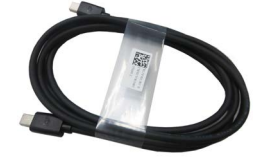

y כבל DisplayPort (Mini-DP-ל-Mini-DP)

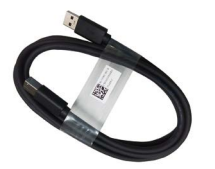

- 
- y כבל 3.0 USB לחיבור למחשב (מאפשר שימוש ביציאות USB שבצג(

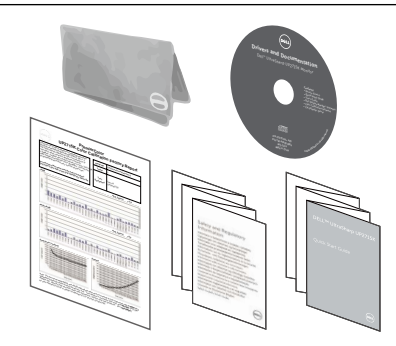

- y תקליטור עם מנהלי התקנים ותיעוד
	- y מטלית ניקוי
	- y מדריך התקנה מקוצר
- y מידע אודות בטיחות ותקינה
	- y דוח כיול במפעל

### **תכונות המוצר**

<span id="page-6-0"></span>לצג השטוח 27 UltraSharp Dell( דגם מספר K2715UP )תצוגת LCD TFT עם מטריצה פעילה ותאורה אחורית LED. תכונות הצג כוללות:

- y שטח תצוגה פעיל בגודל 68.5 ס"מ )27 אינץ'( )נמדד באלכסון( רזולוציה 2880 X 5120 בחיבור כבל DP Dual, רזולוציה 2160 x 3840 בחיבור כבל DP יחיד, וכן תמיכה במסך מלא ברזולוציות נמוכות יותר.
- y זווית תצוגה רחבה המאפשרת צפייה במצב ישיבה או עמידה, או תוך כדי תנועה מצד לצד.
	- y יכולות כוונון של ההטיה, הסיבוב וההארכה האנכית.
	- y רמקולים מובנים )W16 x2 )עם כיוון אקוסטי על ידי Kardon Harmon.
	- מעמד ניתן להסרה וחורי התקנה 100 מ"מ תואמי ™Video Electronics) VESA Association Standards )לפתרונות התקנה גמישים.
		- y יכולת הכנס-הפעל, מותנית בתמיכה במערכת.
		- y כוונון תפריט מסך )OSD )להגדרה קלה ולאופטימיזציה של המסך.
	- y תקליטור תיעוד ותוכנה עם קובץ מידע )INF), קובץ התאמת צבעים )ICM )תוכנת Dell Manager Display ותיעוד מוצר. תוכנת Manager Display Dell מצורפת )בתקליטור המצורף לצג).
		- y חריץ נעילת אבטחה.
			- y יכולת ניהול נכסים.
			- y תאימות ל-RoHS.
		- y צג נטול PVC/BFR( לא כולל כבלים(.
			- y זכוכית נטולת ארסן וכספית.
		- y מד אנרגיה מציג בזמן אמת את רמת האנרגיה הנצרכת על ידי הצג.
			- y צגים בעלי אישור TCO.
			- y עומד בדרישות 99 NFPA לזליגת זרם.
				- y תואם לתקני הצבע Adobe ו-sRGB.
- y אות מקור sRGB ו-RGB Adobe עם כיול במפעל )לערך E delta קטן מ2-( עבור צג Dell K2715UP החדש. מצב צבעים מותאם וייעודי )בקרת צבעים ב6- צירים( עבור רוויה, גוון, הגבר )RGB )והיסט )RGB).
	- y עיבוד פנימי של 12 סיביות.
	- y קורא כרטיסים 3.0 USB( SD Mini/SD, MSPRO/HSMS, MMC).
- y תמיכה במקורות DisplayPort, DisplayPort Mini עם 1.2DP ו2-HBR, 1.3DisplayID עם תכונת Tile.( אין תמיכה ב-a1.1DP ובתקנים ישנים יותר(.

### **זיהוי חלקים ובקרות**

#### **מבט מלפנים**

<span id="page-7-0"></span>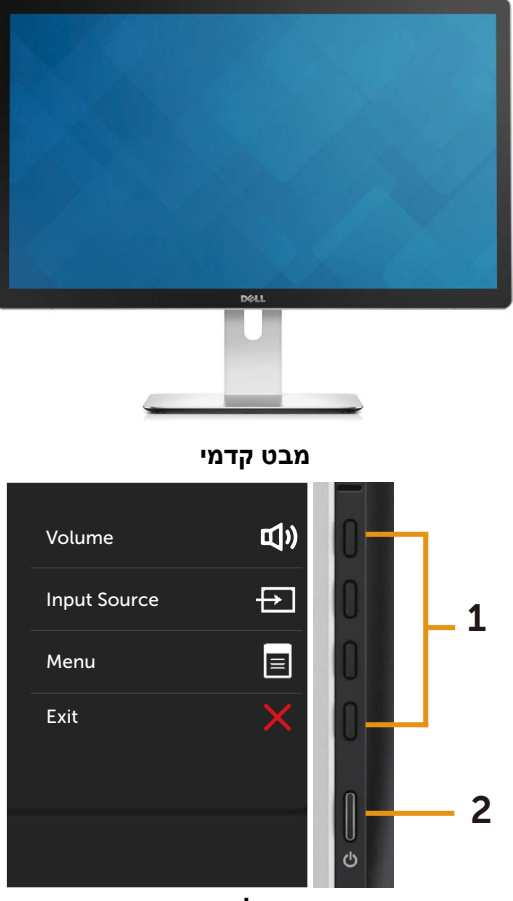

**בקרות בלוח הצדי**

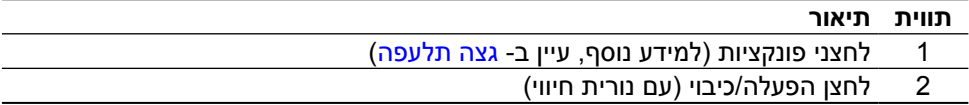

#### **מבט מאחור**

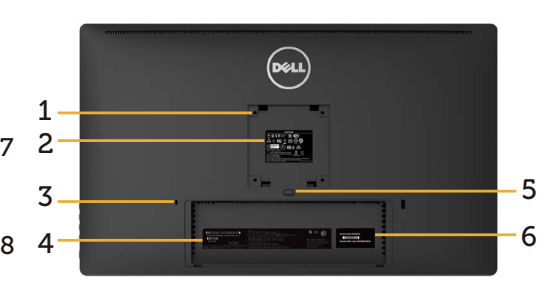

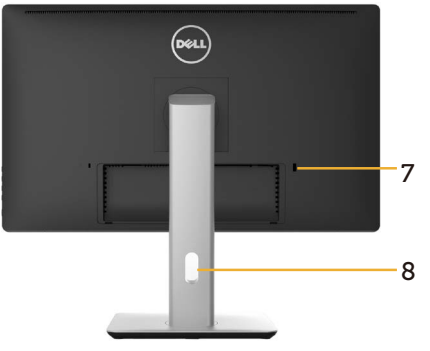

**מבט מאחור מבט מאחור עם מעמד הצג**

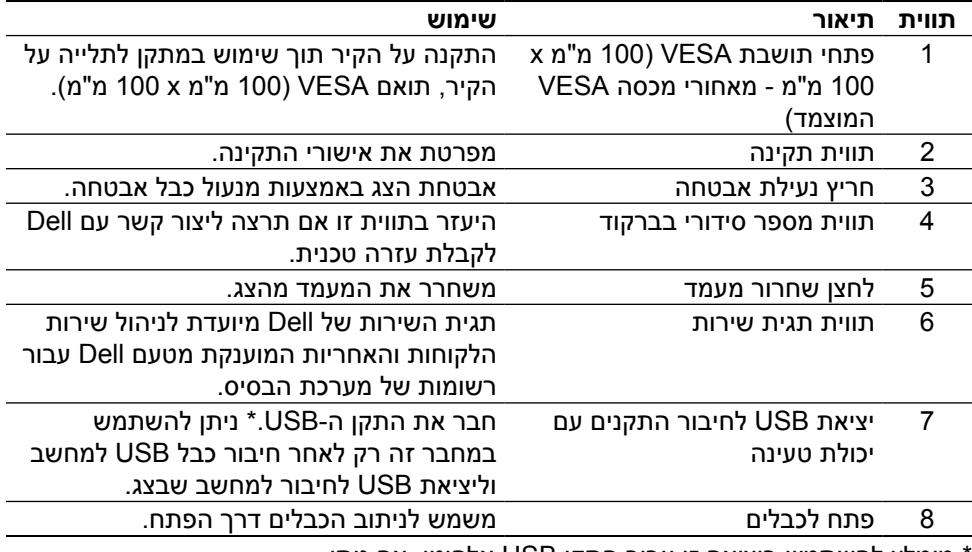

\* מומלץ להשתמש ביציאה זו עבור התקן USB אלחוטי, אם ניתן.

#### **מבט מהצד**

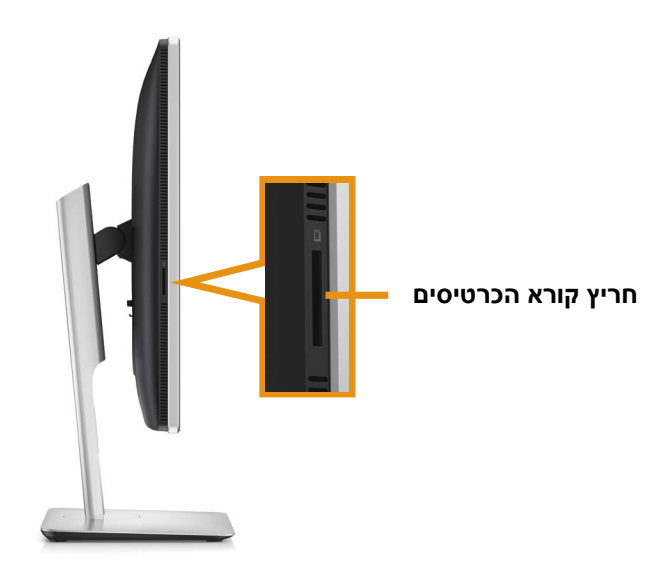

#### **מבט מלמטה**

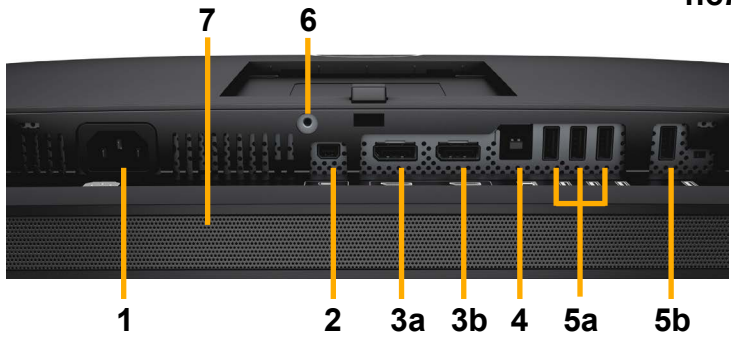

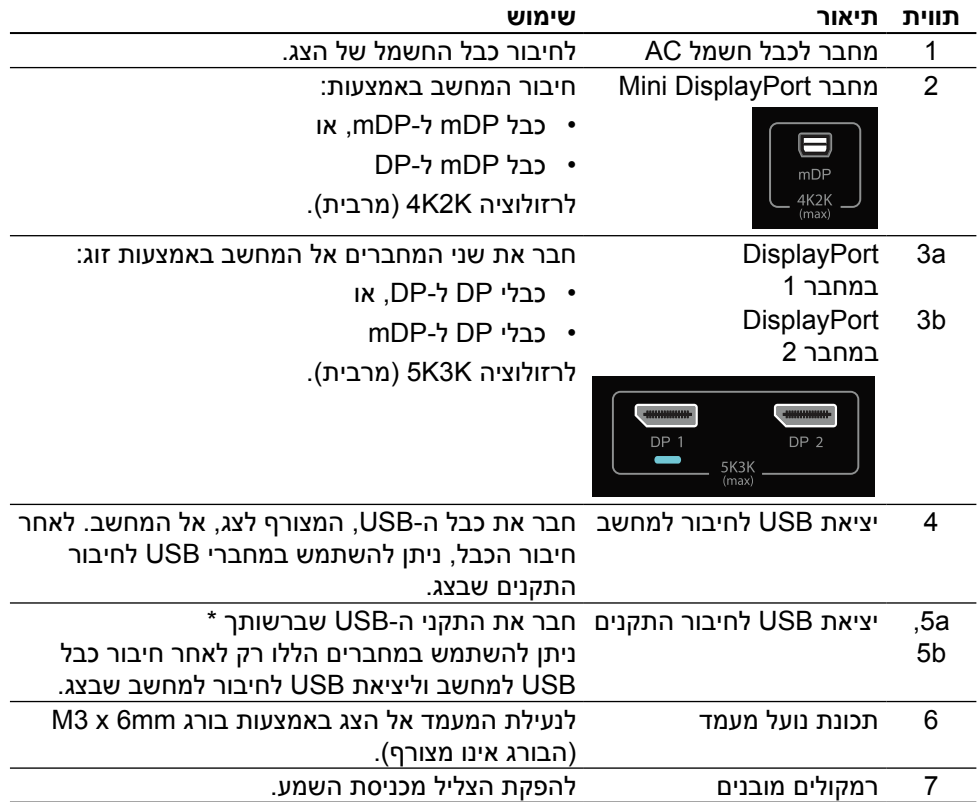

<span id="page-11-0"></span>\* מומלץ להשתמש ביציאה (5b) או ביציאת USB downstream שבצד האחורי עבור התקן USB אלחוטי, אם ניתן.

#### **מפרט הצג**

#### **מפרט צג שטוח**

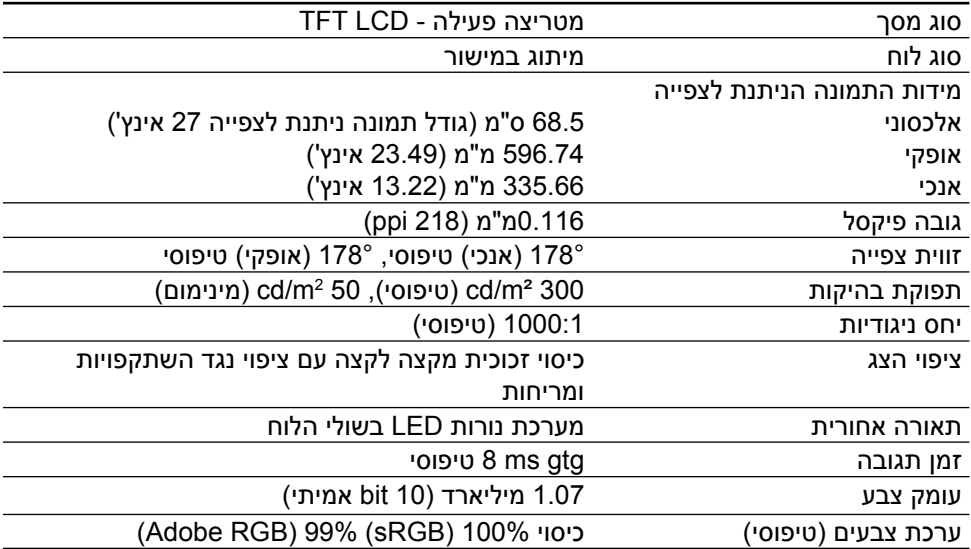

### **מפרטי רזולוציות**

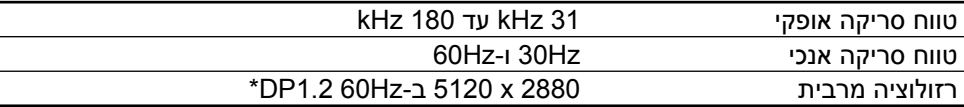

#### **מצבי וידאו נתמכים**

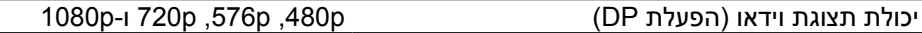

#### **מצבי תצוגה מוגדרים מראש**

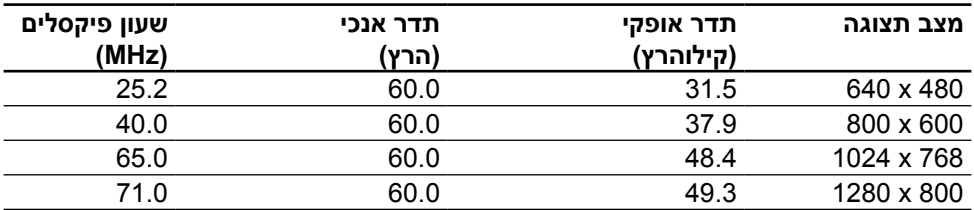

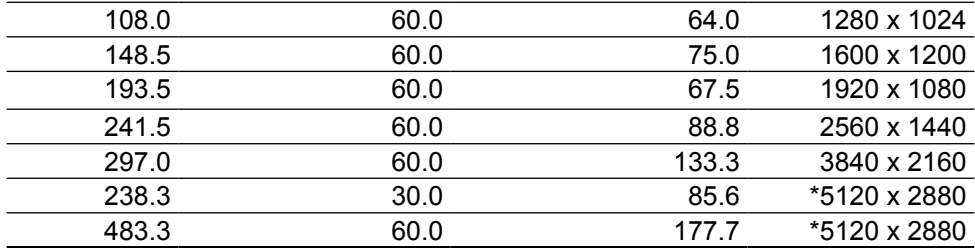

\* להצגת 2880 x 5120 ב-Hz 60 וב-Hz ,30 יש לחבר את 1DP ואת 2DP. על כרטיס המסך המחובר אל מקור DP לתמוך ב1.2-DP ובתכונת הצגת אריחים )Tile), וכן לתמוך ברזולוציות של עד 2880 x 5120 ב-Hz60 וכן מנהל התקן התומך ב1.3-v DisplayID.

#### **מפרט חשמלי**

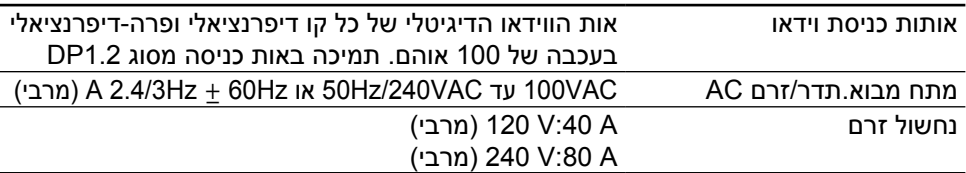

#### **מפרט הרמקול**

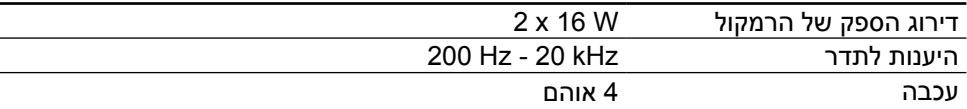

#### **מאפיינים פיזיים**

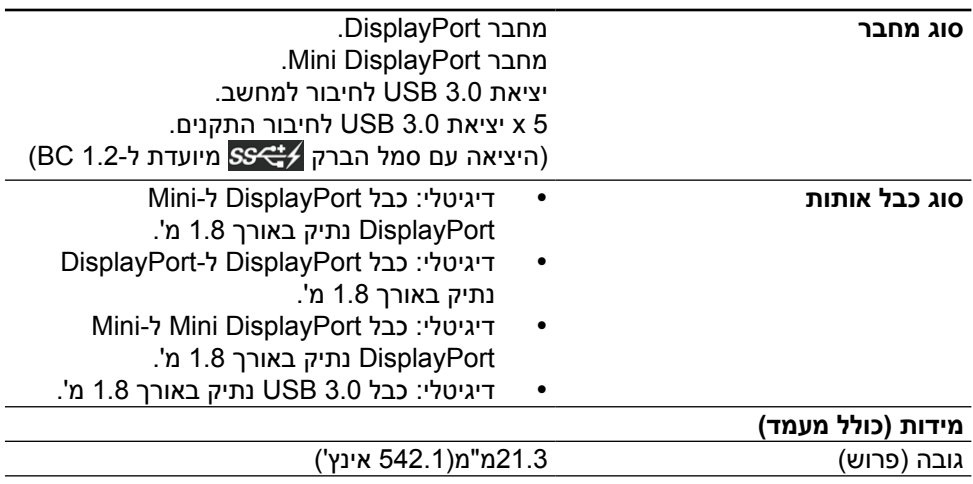

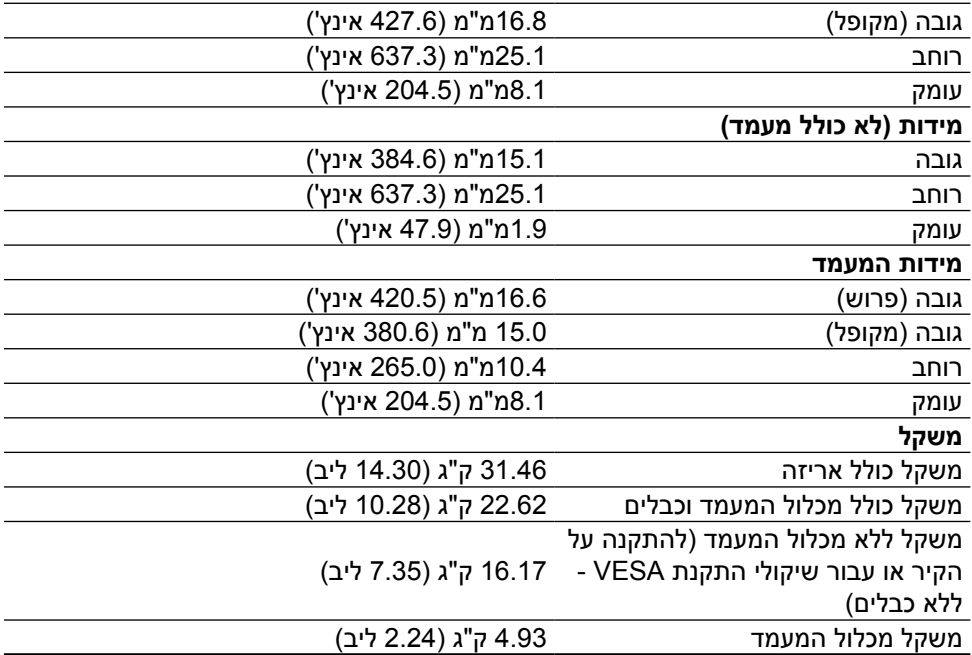

#### **תכונות השתקפות**

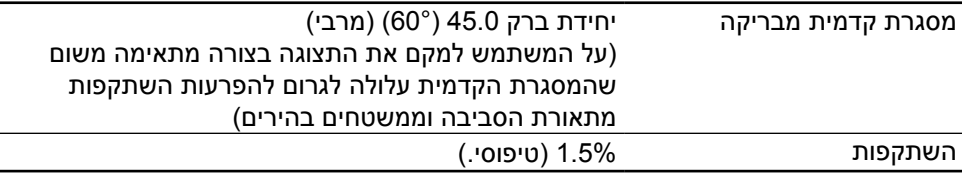

#### **תנאי סביבה**

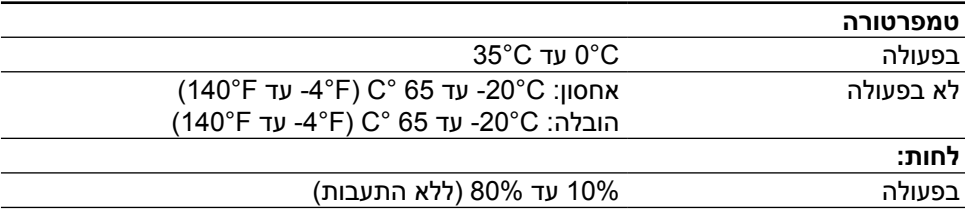

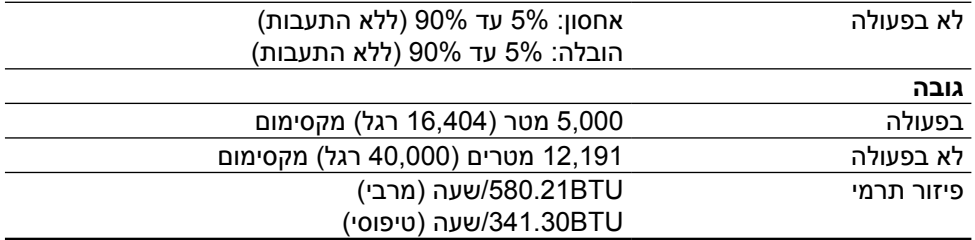

#### **מצבי ניהול צריכת חשמל**

אם אתה משתמש בכרטיס מסך תואם TMDPM של VESA או בתוכנה המותקנת במחשב, הצג יכול להפחית באופן אוטומטי את צריכת החשמל שלו כאשר אינו בשימוש. תכונה זו נקראת Power Save Mode (מצב חיסכון בצריכת החשמל)\*. כאשר המחשב מזהה קלט מהמקלדת, מהעכבר או מהתקן קלט אחר, הצג יחזור אוטומטית לפעולה. הטבלה שלהלן מציגה את צריכת החשמל ואת האותות של תכונה אוטומטית זו לחיסכון בחשמל:

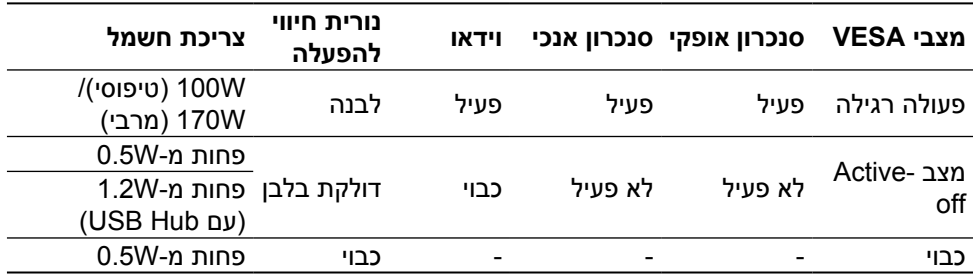

 **הערה:** הצג יגיע להספק מצב Off-Active כדקה אחת לאחר המעבר אל מצב Active-Off

תצוגת המסך תפעל במצב פעולה רגיל בלבד. כאשר לחצן כלשהו נלחץ במצב Active-off, ההודעה הזו תוצג:

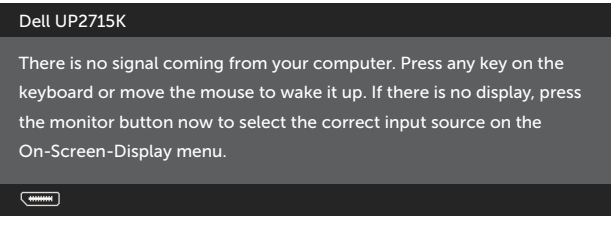

הפעל את המחשב ואת הצג כדי לגשת אל התצוגה במסך.

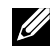

**הערה:** ניתן להפסיק לגמרי את צריכת החשמל במצב כבוי רק על ידי ניתוק כבל החשמל מהצג.

#### **הקצאות פינים מחבר DisplayPort( in DP ו-out DP)**

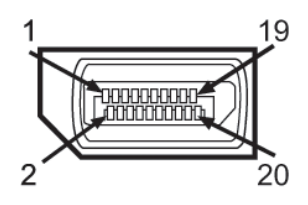

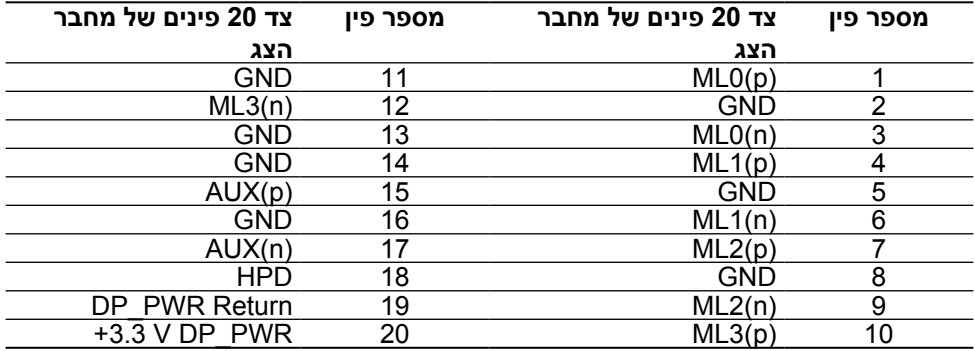

#### **מחבר DisplayPort Mini**

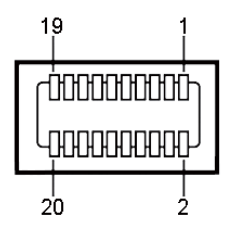

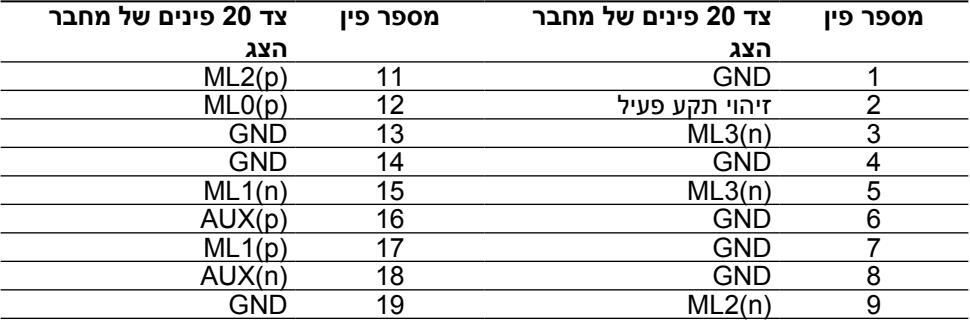

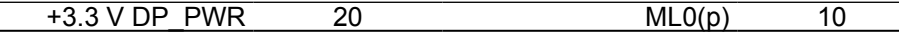

#### **ממשק אפיק טורי אוניברסלי )USB(**

בסעיף זה מופיעים פרטים על יציאות ה-USB הקיימות בחלק האחורי והתחתון של הצג.

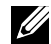

**הערה:** יציאות ה-USB בצג תואמות ל3.0- USB.

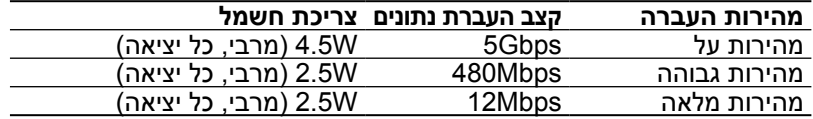

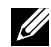

**הערה:** עד A1.5 ביציאת USB( יציאה עם סמל הברק 1.5( לחיבור התקנים תואמים ל1.2- BC ;עד A0.9 ביציאות ה- 4 USB האחרות לחיבור התקנים.

#### **מחבר USB לחיבור למחשב מחבר USB לחיבור התקנים**

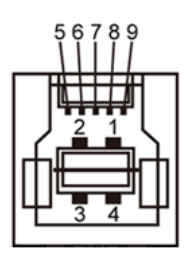

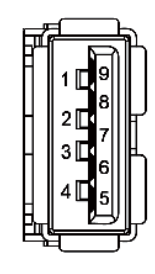

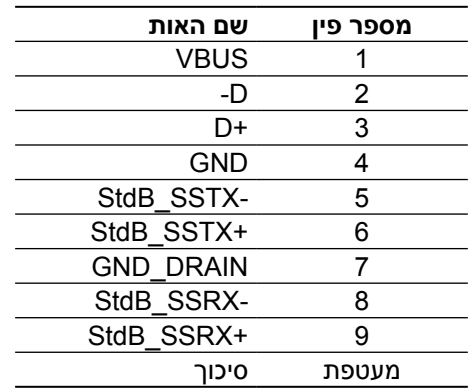

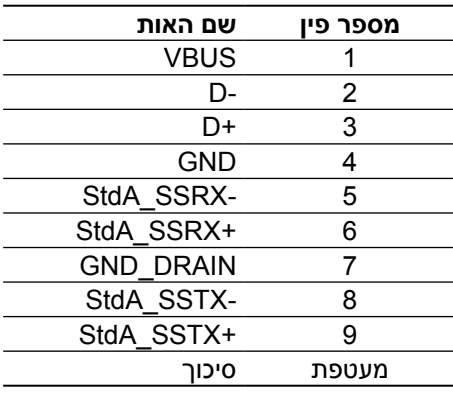

#### **יציאות USB**

- y 1 לחיבור למחשב בחלק התחתון
- y 5 לחיבור להתקנים 1 מאחור, 4 בחלק התחתון

יציאה לטעינת חשמל - היציאה שמאחור (היציאה עם סמל הברק /־SS); תומכת בטעינת חשמל מהירה אם ההתקן תואם ל1.2- BC.

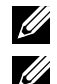

**הערה:** לשימוש בפונקציה 3.0 USB, על המחשב להיות תואם ל3.0- USB.

 **הערה:** במחשבי 7 RWindows, יש לוודא שמותקנת )1SP (1 Pack Service. יציאות ה-USB של הצג פועלות רק כאשר הצג פעיל או ב-Mode Save Power )מצב חיסכון בצריכת חשמל(. אם תכבה את הצג ולאחר מכן תדליק אותו, ייתכן שייקח להתקנים המחוברים אליו כמה שניות כדי לחזור לפעולה רגילה.

#### **מפרטי קורא הכרטיסים**

#### **סקירה כללית**

- y קורא כרטיס זיכרון ההבזק הוא התקן אחסון מסוג USB המאפשר למשתמשים לקרוא ולכתוב מידע לכרטיס זיכרון וממנו.
- Microsoft (Windows "Vista, קוראַ כרטיסי הזיכרון מזוהה אוטומטית במערכות ההפעלה - ${\mathsf W}$ indows $^{\mathsf{\mathsf{I\!I}}}$  7  ${\mathsf{S}}$ ervice Pack (SP1), Windows $^{\mathsf{\mathsf{I\!I}}}\,$ 8,Windows $^{\mathsf{\mathsf{I\!I}}}\,$ 8.1 קו ${\mathsf W}$ indows $^{\mathsf{\mathsf{I\!I}}}\,$ 10
	- לאחר שקורא הכרטיסים מותקן ומזוהה, אות הכונן של כרטיס הזיכרון (חריץ) מופיעה.
- לאחר מכן ניתן לבצע פעולות רגילות על קבצים (העתקה, מחיקה, גרירה ושחרור וכן הלאה) בכונן זה.

**הערה:** התקן את מנהל ההתקן של קורא הכרטיסים )מצורף לתקליטור מנהלי ההתקן VI) והתיעוד המצורף לצג( כדי להבטיח שכרטיסי זיכרון מזוהים כהלכה עם הכנסתם לחריץ הכרטיסים**.**

#### **תכונות**

#### **לקורא הכרטיסים יש את התכונות האלה:**

- Microsoft® Windows® Vista, Windows® 7 Service Pack (SP1), Windows® 8, •  $W$ indows $^{\circ}$  8.1 Di Windows $^{\circ}$  10
	- R y Microsoft RWindows התקן אחסון Storage Mass( אין צורך במנהלי התקן ב- ןכו 8.1 Vista,Windows® 7 Service Pack (SP1), Windows® 8, Windows® 8, Windows<sup>®</sup> 10.
		- y תומך במגוון כרטיסי זיכרון שונים.

הטבלה שלהלן מפרטת את כרטיסי הזיכרון הנתמכים:

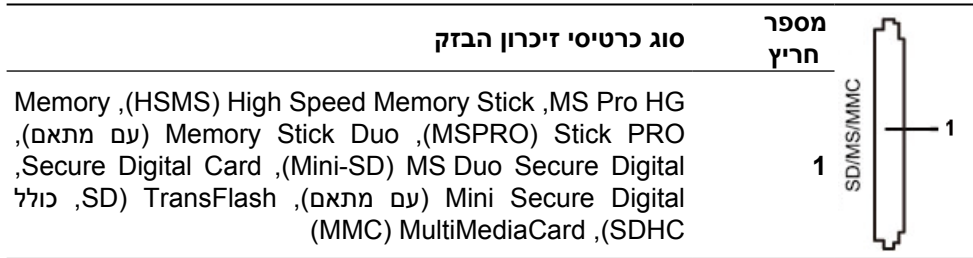

#### <span id="page-19-0"></span>**הקיבולת המרבית של הכרטיסים שקורא הכרטיסים K2715UP תומך בה**

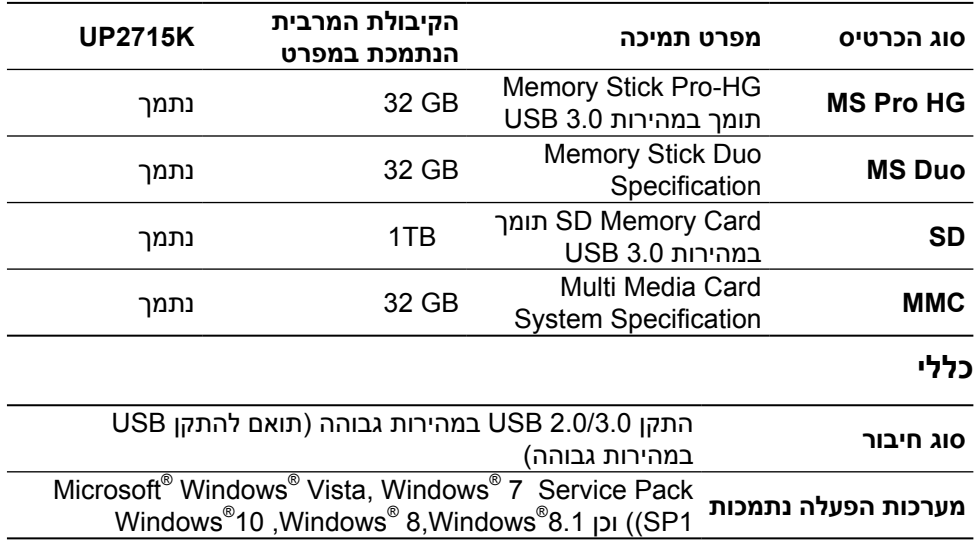

### **יכולת הכנס-הפעל**

ניתן להתקין את הצג בכל מערכת תואמת הכנס-הפעל. הצג מספק למחשב באופן אוטומטי את נתוני זיהוי התצוגה המורחב )EDID )תוך שימוש בפרוטוקולי ערוץ נתוני תצוגה )DDC), ומאפשר למערכת להגדיר את עצמה ולמטב את הגדרות הצג. ברוב המקרים, התקנת הצג תתבצע אוטומטית; ניתן לבחור הגדרות שונות לפי הצורך. למידע נוסף על החלפת ההגדרות ש הצג, עיין ב [גצה תלעפה](#page-32-0).

### **איכות צג ה-LCD ומדיניות הפיקסלים**

בתהליך הייצור של צג ה-LCD, אין זה נדיר שפיקסל אחד או יותר מתקבע במצב בלתי משתנה שקשה לראות ושלא משפיע על איכות התצוגה או השימושיות שלה. למידע נוסף על איכות הצגים ומדיניות הפיקסלים של Dell, גלוש לאתר התמיכה של Dell בכתובת: [/com.dell.www://http](http://www.dell.com/support/monitors) .support/monitors

### **הנחיות לתחזוקה**

#### **ניקוי הצג**

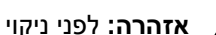

**אזהרה:** לפני ניקוי הצג, קרא ופעל על פי [הוראות הבטיחות](#page-58-2).

**אזהרה:** לפני ניקוי הצג, נתק את כבל החשמל שלו מהשקע שבקיר.

<span id="page-20-0"></span>מומלץ לפעול בהתאם להוראות שברשימה הבאה להוצאה מהאריזה, לניקוי או לטיפול בצג:

- y לניקוי המסך האנטי-סטטי, הרטב קלות מטלית רכה ונקייה במים. אם ניתן, השתמש במטלית מיוחדת לניקוי מסכים או בתמיסה מתאימה לציפוי האנטי-סטטי. אין להשתמש בבנזין, במדלל, באמוניה, בחומרי ניקוי שוחקים או באוויר דחוס.
- y נקה את הצג בעזרת מטלית לחה ופושרת. הימנע משימוש בחומרי ניקוי מכל סוג, מכיוון שחלקם משאירים ציפוי לבנבן על הצג.
	- y אם הבחנת באבקה לבנה כשהוצאת את הצג מהאריזה, נגב אותה בעזרת מטלית.
- y טפל בזהירות בצג, מכיוון שצגים בצבעים כהים עלולים להישרט ועלולים להופיע עליו יותר סימני שחיקה לבנים מאשר בצגים בצבעים בהירים.
- y כדי לשמור על איכות התמונה הגבוהה ביותר בצג, השתמש בשומר מסך דינמי וכבה את הצג כשאינו בשימוש.

### **התקנת הצג**

### **חיבור המעמד**

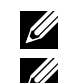

**הערה:** המעמד מגיע מהמפעל כשהוא מנותק מהצג .

<span id="page-21-0"></span> **הערה:** הוראות החיבור של המעמד מתייחסות למעמד המצורף לצג. במקרה של פתרונות הרכבה נוספים )אופציונליים(, עיין בהוראות ההתקנה של הפתרון הספציפי.

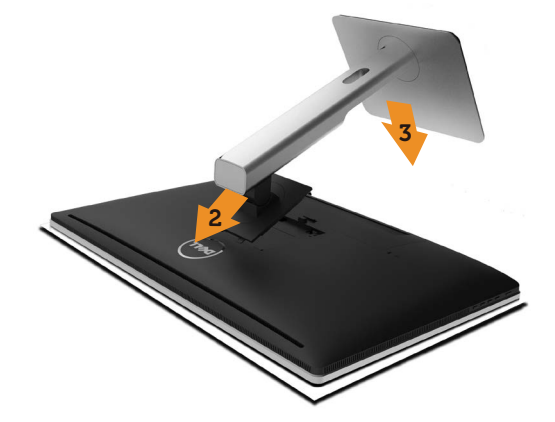

לחיבור מעמד הצג:

- .1 הסר את כיסוי המגן של הצג והנח עליו את הצג.
- .2 התאם את שני חריצי ההנחיה שבחלק העליון של המעמד לחריצים שבגב הצג.
	- .3 לחץ על המעמד מטה עד שיינעל למקומו בנקישה.

#### **חיבור הצג**

 **אזהרה:** לפני שתתחיל בביצוע אחת מהפעולות שבסעיף זה, ודא שאתה פועל על פי [הוראות הבטיחות](#page-58-2).

לחיבור הצג אל המחשב:

- .1 כבה את המחשב ונתק את כבל החשמל.
- .2 חבר את כבלי ה-DP( DisplayPort )ליציאת הווידאו המתאימה שבגב המחשב.

<span id="page-21-1"></span>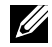

 **הערה:** אל תשתמש בכל הכבלים באותו מחשב. השתמש בכל הכבלים רק אם הם מחוברים למחשבים שונים עם כרטיסי מסך מתאימים.

### **חיבור כבלי DP**

#### **סוגים של כבלי DP**

<span id="page-22-0"></span>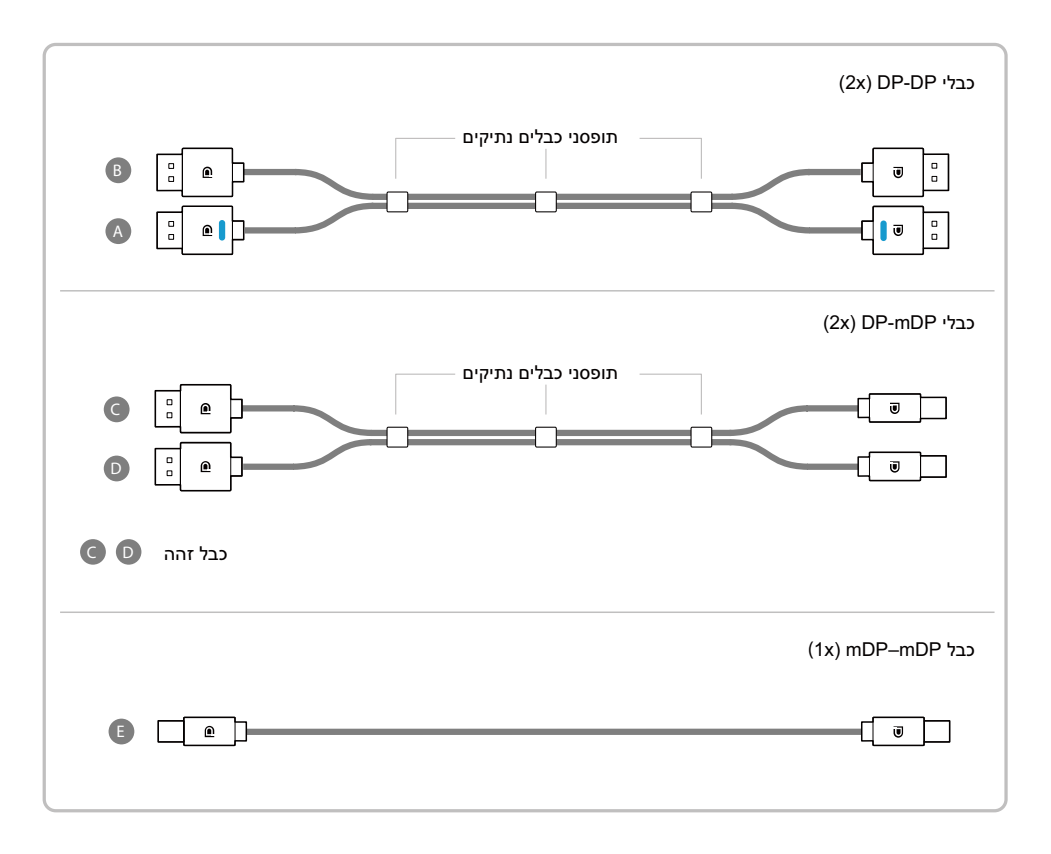

#### **.1 מדריך לחיבור ברזולוציה K3K5( מרבית(בכרטיסי מסך מסוג Nvidia( שני כבלי DP)**

- .1 פעל על פי מדריך החיבור שבהמשך לחיבור כבלי DP.
- .2 לחץ על לחצן ההפעלה/כיבוי כדי להדליק את הצג.
- .3 הפעל את המחשב.
- .4 במידת הצורך, שנה את הרזולוציה עד ל-5120 x 2880 60Hz.

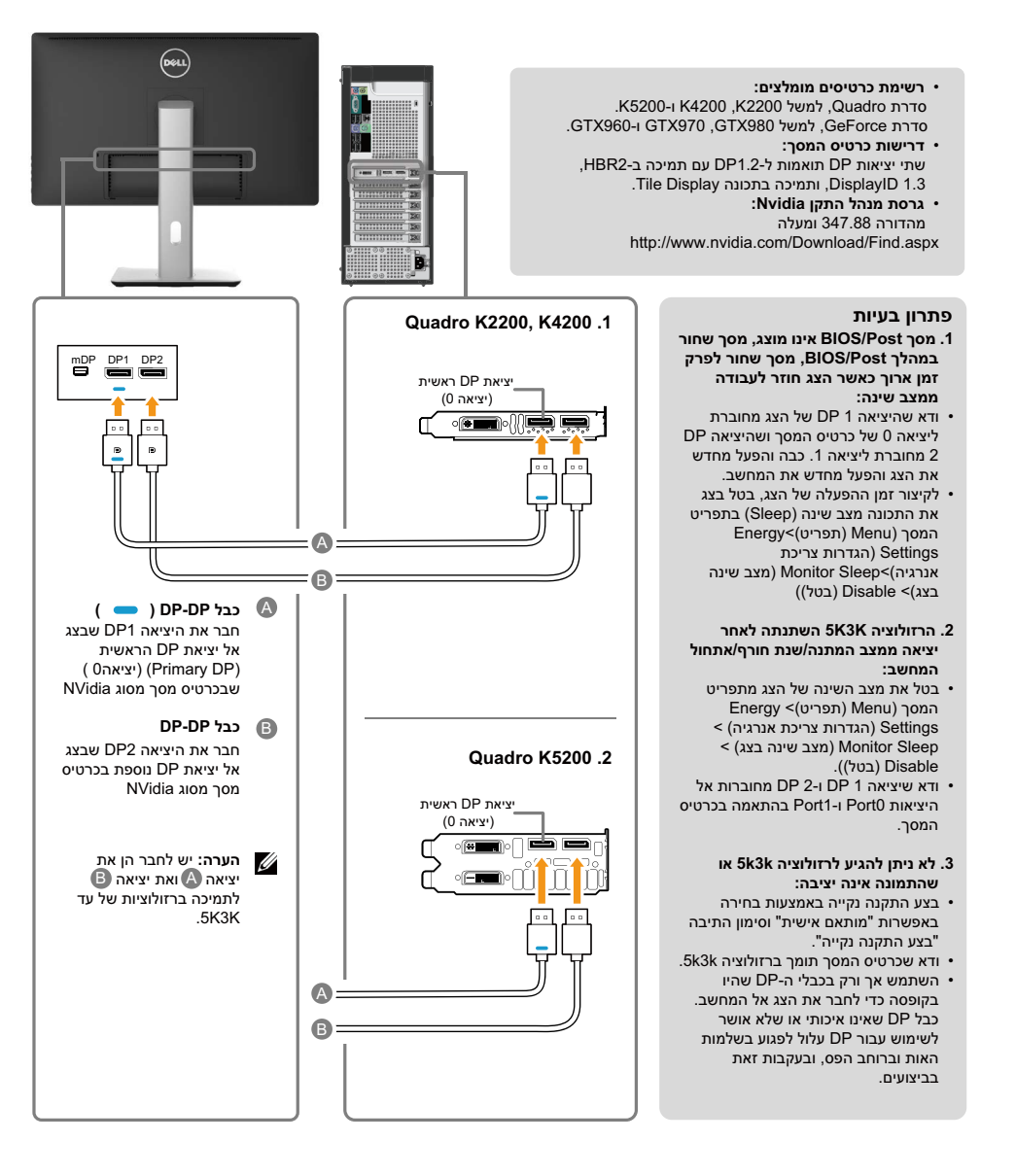

#### **.2 מדריך לחיבור ברזולוציה K3K5( מרבית(בכרטיסי מסך מסוג AMD( שני כבלי DP)**

"יימתח".

.4 במצב Post/BIOS, ייתכן שתוכן התצוגה

5. במידת הצורך, שנה את הרזולוציה עד<br>ל-ל-2880 x 2880 60Hz

- 1. פעל על פי מדריך החיבור שבהמשך<br>לחיבור כבלי DP.
- .2 לחץ על לחצן ההפעלה/כיבוי כדי להדליק את הצג.
	- .3 הפעל את המחשב.

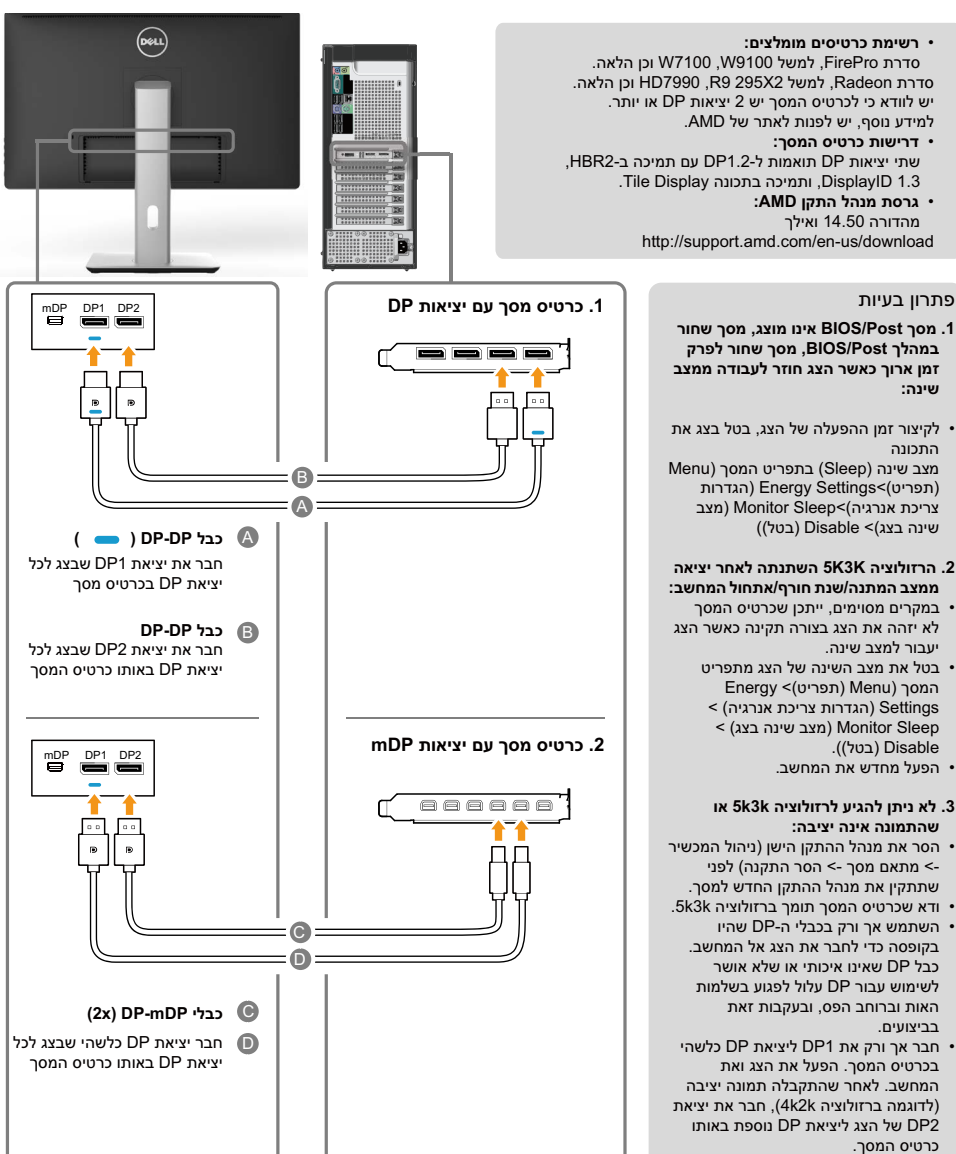

#### **.3 מדריך לחיבור ברזולוציה K3K5( מרבית(בכרטיסי מסך מסוג Intel( שני כבלי DP)**

- 1. פעל על פי מדריך החיבור שבהמשך<br>לחיבור כבלי DP.
- .2 לחץ על לחצן ההפעלה/כיבוי כדי להדליק את הצג.
- .3 הפעל את המחשב.
- .4 במצב Post/BIOS, ייתכן שתוכן התצוגה "יימתח".
	- .5 במידת הצורך, שנה את הרזולוציה עד  $-5120 \times 2880$  60Hz-5

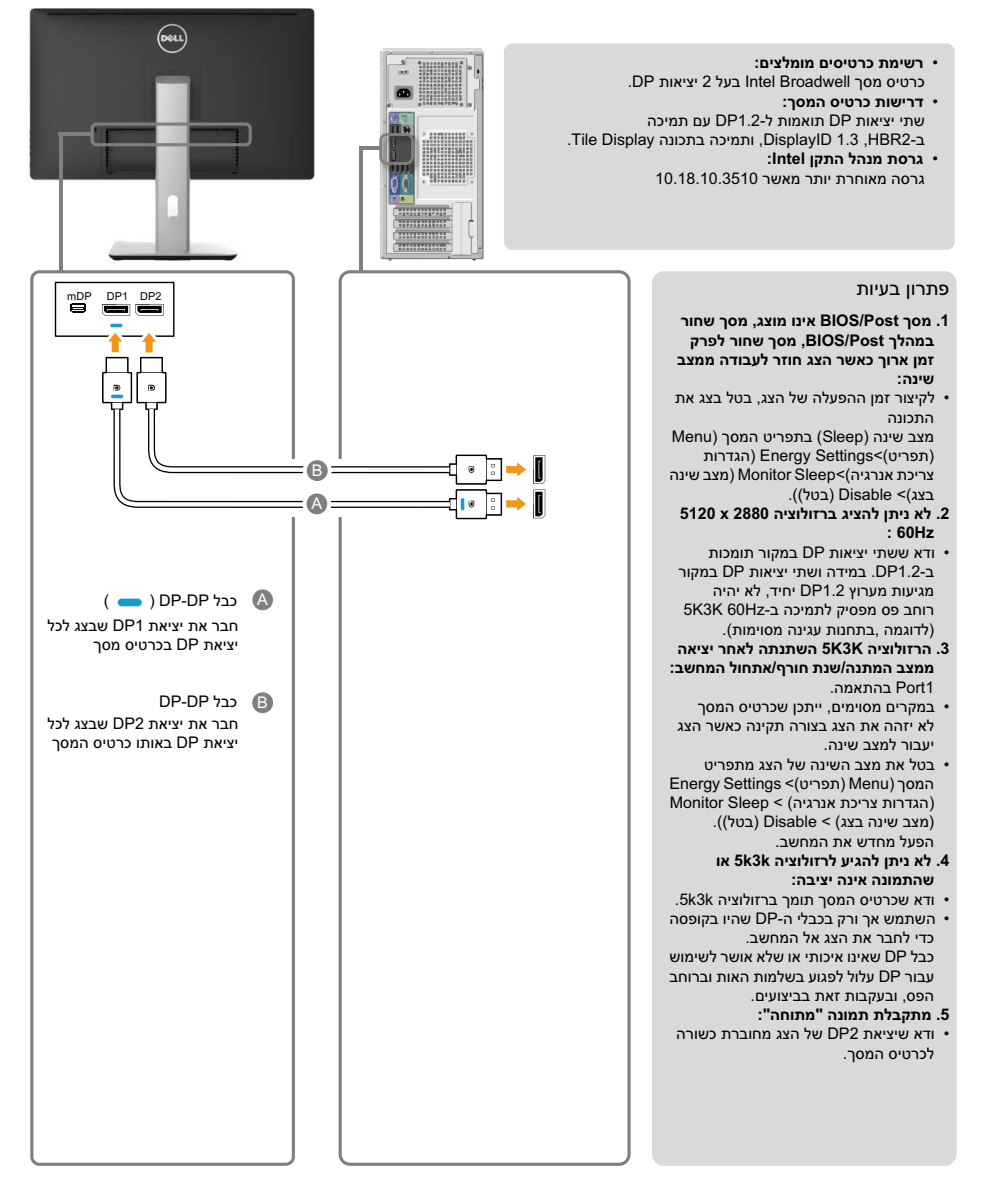

#### **.4 מדריך לחיבור ברזולוציה K2K4( מרבית( )כבל DP יחיד(**

- .1 פעל על פי מדריך החיבור שבהמשך לחיבור כבלי DP.
- .2 לחץ על לחצן ההפעלה/כיבוי כדי להדליק את הצג.
- .3 הפעל את המחשב או את מחשב המחברת.
	- .4 במידת הצורך, שנה את הרזולוציה עד  $.3860 \times 2160$  60Hz-5

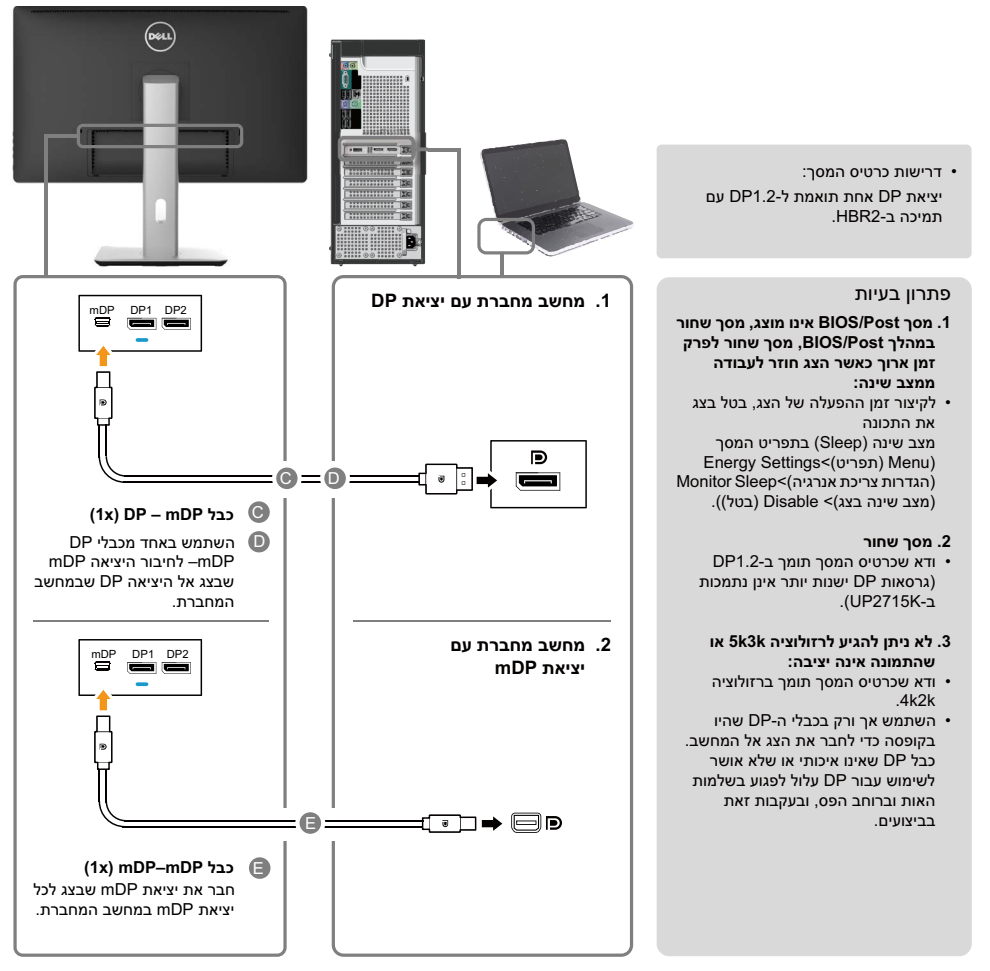

#### **.5 מדריך לחיבור ברזולוציה Hz30 K3K5( מרבית( יחד עם תחנת עגינה )שני כבלי DP)**

- .1 פעל על פי ההוראות שבמדריך החיבור
- .2 לחץ על לחצן ההפעלה/כיבוי כדי להדליק את הצג.
- .3 הפעל את המחשב.
- 4. במידת הצורך, שנה את הרזולוציה עד<br>ל-2880 x 2880 30Hz.

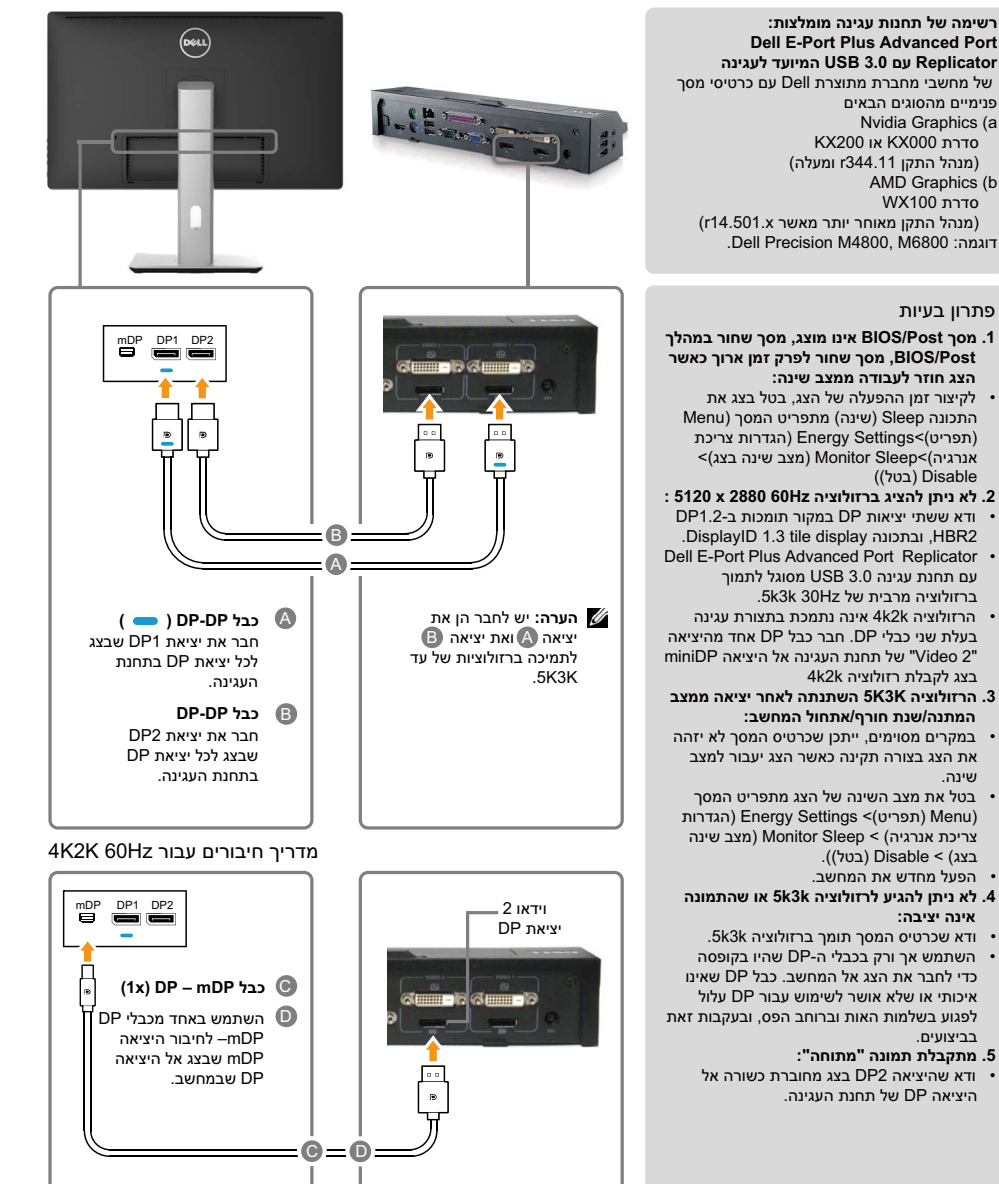

שינה.

#### **חיבור כבל 3.0 USB**

 $\wedge$ 

לאחר שסיימת לחבר את כבלי ה-mDP/DP, פעל בהתאם להוראות האלה כדי לחבר את כבל ה3.0- USB אל המחשב וכדי להשלים את הגדרת הצג:

- 1. חבר את יציאת ה-USB 3.0 לחיבור מחשב (כבל מצורף) אל יציאת ה-USB 3.0 המתאימה במחשב.
	- .2 חבר את התקני ה3.0- USB ליציאות ה3.0- USB לחיבור התקנים שבצג.
		- .3 חבר את כבלי המתח של המחשב ושל הצג לשקעים סמוכים בקיר.
	- .4 הפעל את הצג ואת המחשב. אם מוצגת תמונה, ההתקנה הסתיימה אם לא מוצגת תמונה, עיין [תויעב ןורתפ](#page-50-0).

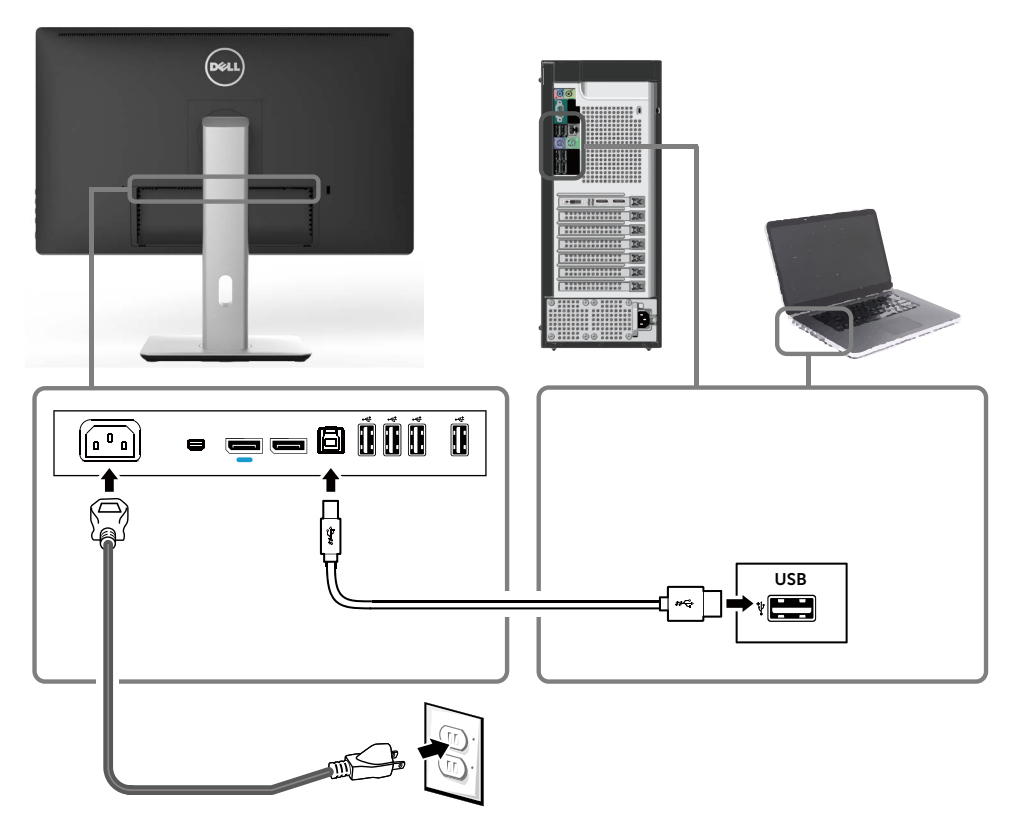

**זהירות:** התרשימים מיועדים להמחשה בלבד. מראה המחשב עשוי להיות שונה.

#### **סידור הכבלים**

<span id="page-29-0"></span>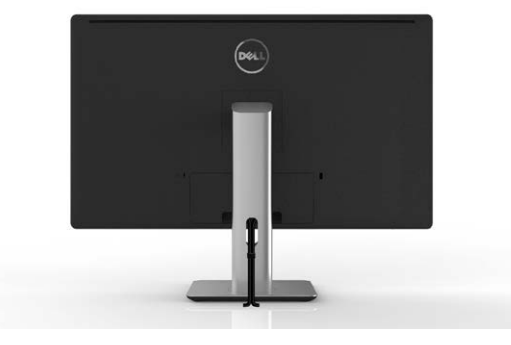

לאחר שחיברת את כל הכבלים הנחוצים לצג ואל המחשב (לחיבור הכבלים, עיין [בחיבור הצג](#page-21-1)), .\_\_.\_\_<br>השתמש בחריץ לסידור הכבלים כדי לסדר את הכבלים כפי<sup>ׄ</sup> שמוצג למעלה.

### **חיבור מכסה הכבלים**

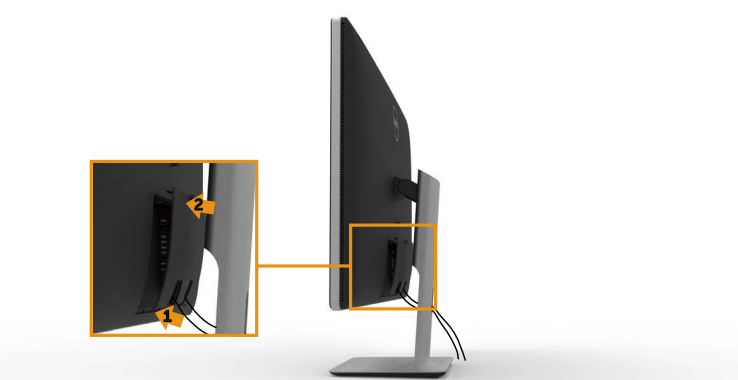

#### **הסרת המעמד**

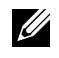

<span id="page-30-0"></span>**הערה:** ודא שהצג מונח על משטח נקי כדי שלא לשרוט את מסך ה-LCD במהלך הסרת המעמד.

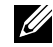

**הערה:** מוצר זה מיועד לשימוש עבור צג עם מעמד. במקרה של התקנה עם פתרונות הרכבה נוספים (אופציונליים), עיין בהוראות ההתקנה של פתרון ההרכבה הספציפי.

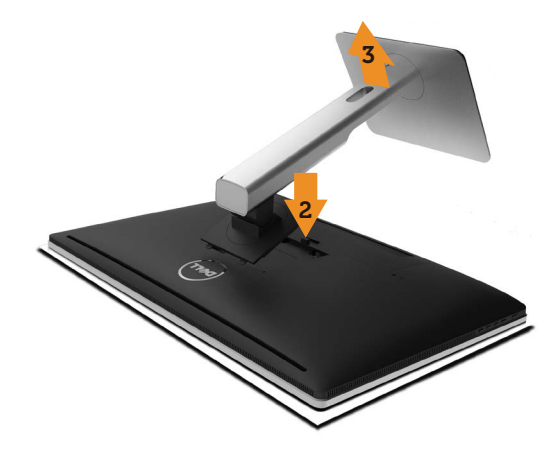

להסרת המעמד:

- .1 הנח את הצג על משטח שטוח.
- .2 לחץ והחזק את לחצן השחרור של המעמד.
	- .3 הרם את המעמד והרחק אותו מהצג.

### **התקנה על הקיר )אופציונלית(**

<span id="page-31-0"></span>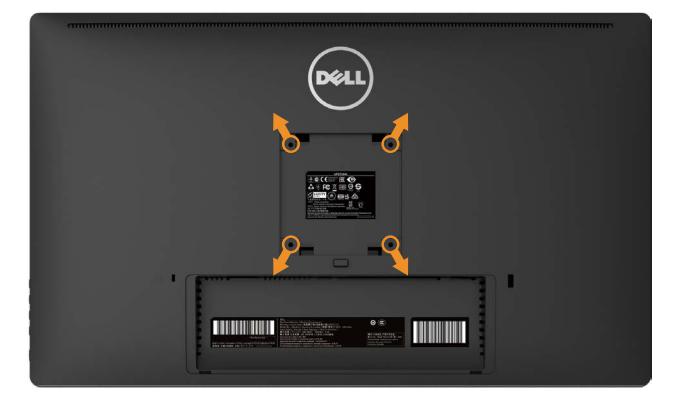

)מידות הברגים: 4M x 10 מ"מ(.

עיין בהוראות המצורפות לערכת ההתקנה של מתקן התלייה התואם ל-VESA.

- .1 הנח את לוח הצג על מטלית רכה, על כרית או על שולחן שטוח ויציב.
	- .2 הסר את המעמד.
- .3 השתמש במברג כדי להסיר את ארבעת הברגים המאבטחים את כיסוי הפלסטיק.
	- .4 חבר את תושבת ההתקנה מערכת ההתקנה על הקיר לצג.
	- .5 התקן את הצג על הקיר לפי ההוראות המצורפות לערכת ההתקנה של הקיר.

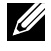

**הערה:** לשימוש עם המתקנים לתלייה על הקיר בעלי אישור UL עם יכולת נשיאת משקל/עומס מינימלי של 7.35 ק"ג.

## <span id="page-32-1"></span>**הפעלת הצג**

### **שימוש בלחצני הלוח הקדמי**

<span id="page-32-0"></span>לחץ על הלחצנים שבחזית הצג כדי לשנות את מאפייני התמונה המוצגת. בעת השימוש בלחצנים האלה לכוונון המאפיינים, הערכים המספריים של המאפיינים יוצגו במסך כשהם משתנים.

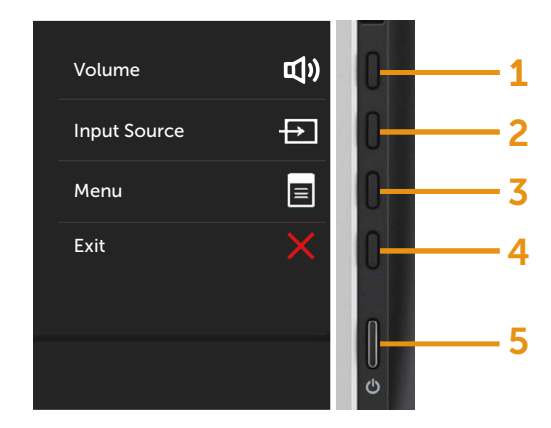

הטבלה הבאה מתארת את לחצני לוח הבקרה הקדמי:

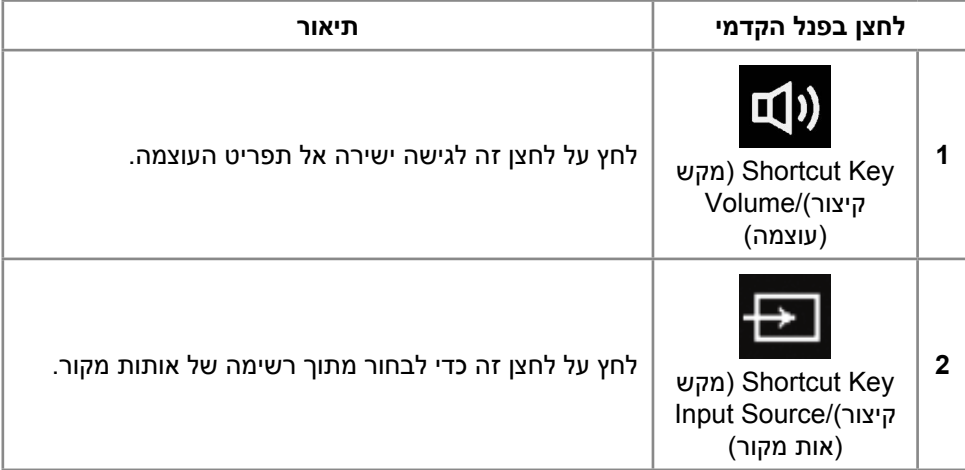

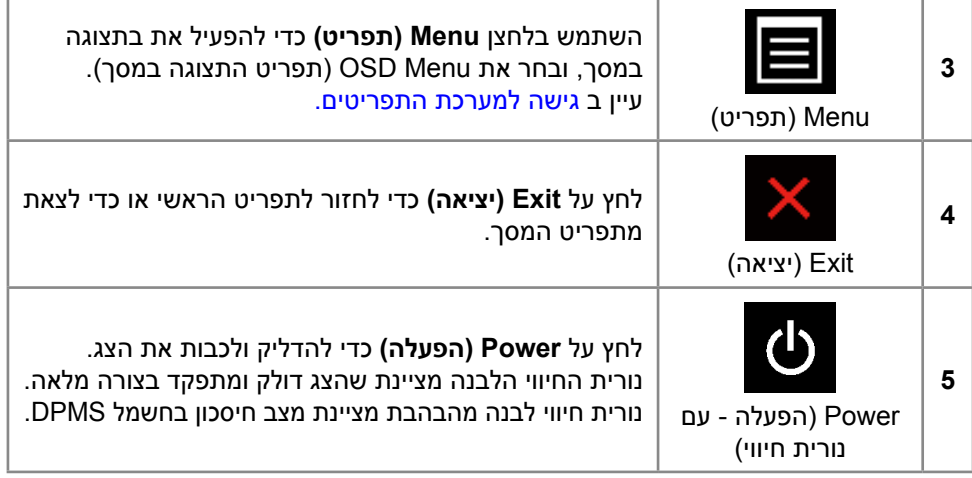

### **לחצנים בלוח הקדמי**

לחץ על המקשים שבחזית הצג כדי לשנות את הגדרות התמונה.

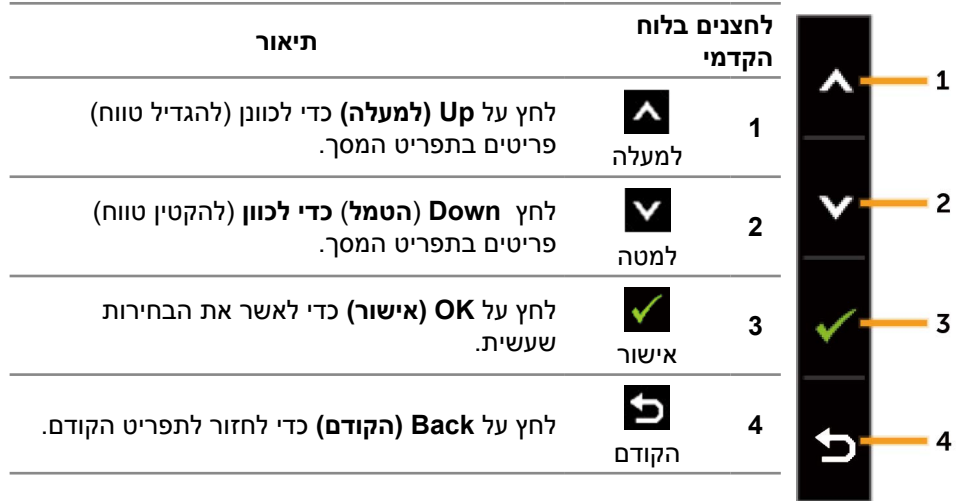

### **שימוש בתפריט המסך )OSD)**

#### **גישה למערכת התפריטים**

<span id="page-34-1"></span>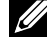

<span id="page-34-0"></span> **הערה:** אם תשנה את ההגדרות ולאחר מכן תמשיך לתפריט אחר או תצא מתפריט המסך, הצג ישמור אוטומטית את השינויים. השינויים נשמרים גם אם תשנה את ההגדרות ולאחר מכן תמתין להיעלמותו של תפריט המסך.

.1 לחץ על **Menu( תפריט(** כדי לפתוח את תפריט המסך ולהציג את התפריט הראשי.

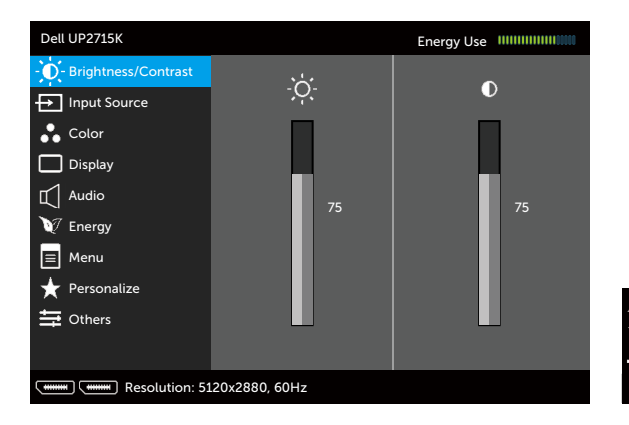

- .2 לחץ על ועל כדי לעבור בין אפשרויות ההגדרה. כשאתה עובר בין הסמלים, שם האפשרות הנוכחית מסומן. עיין הטבלה הזו לקבלת הרשימה המלאה של האפשרויות הזמינות בצג.
	- .3 לחץ פעם אחת על  $\blacktriangleright$  או על  $\blacktriangleright$  כדי להפעיל את האפשרות המסומנת.
		- 4. לחץ על ∧ ועל ∨ כדי לבחור בפרמטר הרצוי.
	- .5 לחץ על כדי להיכנס למחוון ולאחר מכן לחץ על או על בהתאם לחיוויים שבתפריט, כדי לערוך שינויים.
- .6 לחץ פעם אחת על כדי לחזור לתפריט הראשי ולבחור אפשרות אחרת או לחץ פעמיים או שלוש על ∡ל כדי לצאת מתפריט המסך.

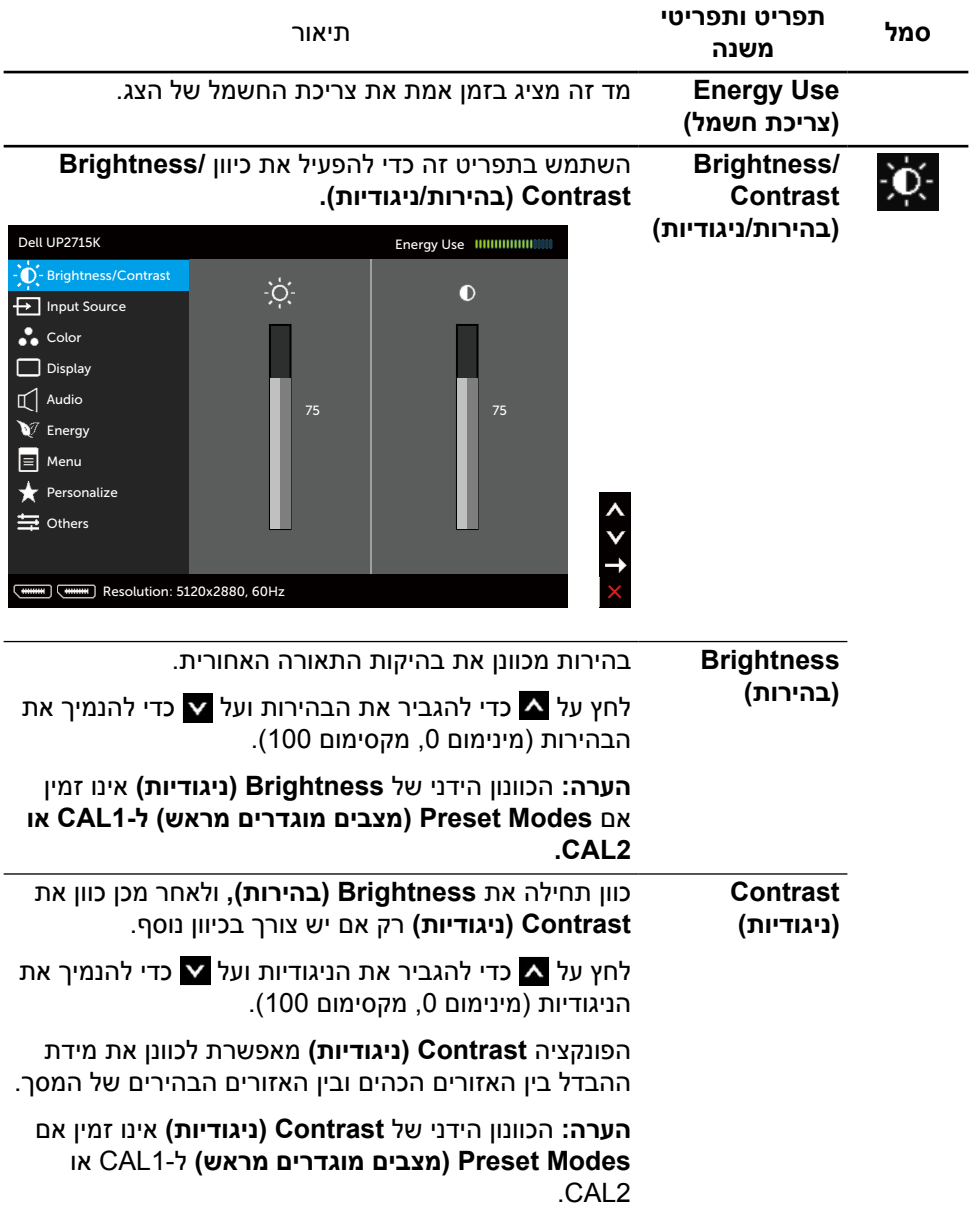
<span id="page-36-0"></span>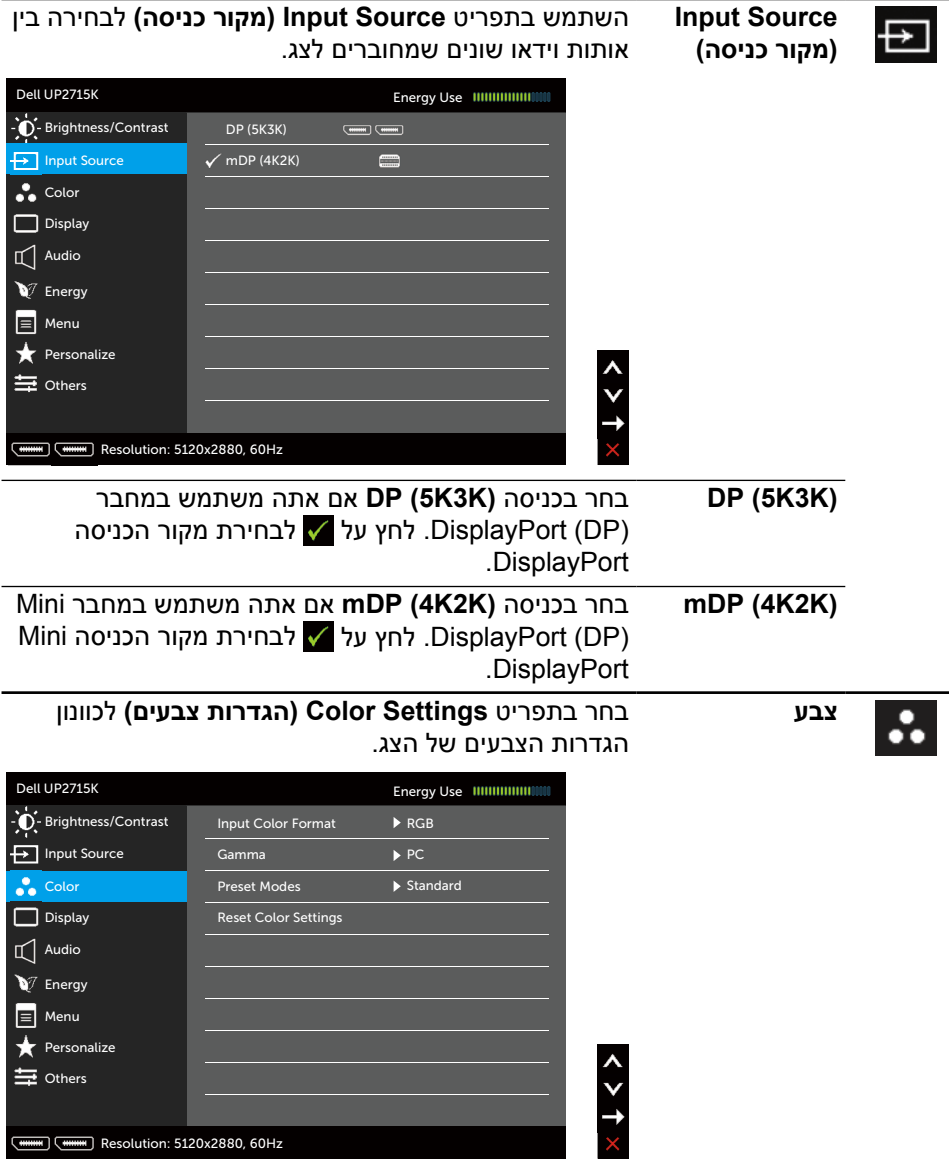

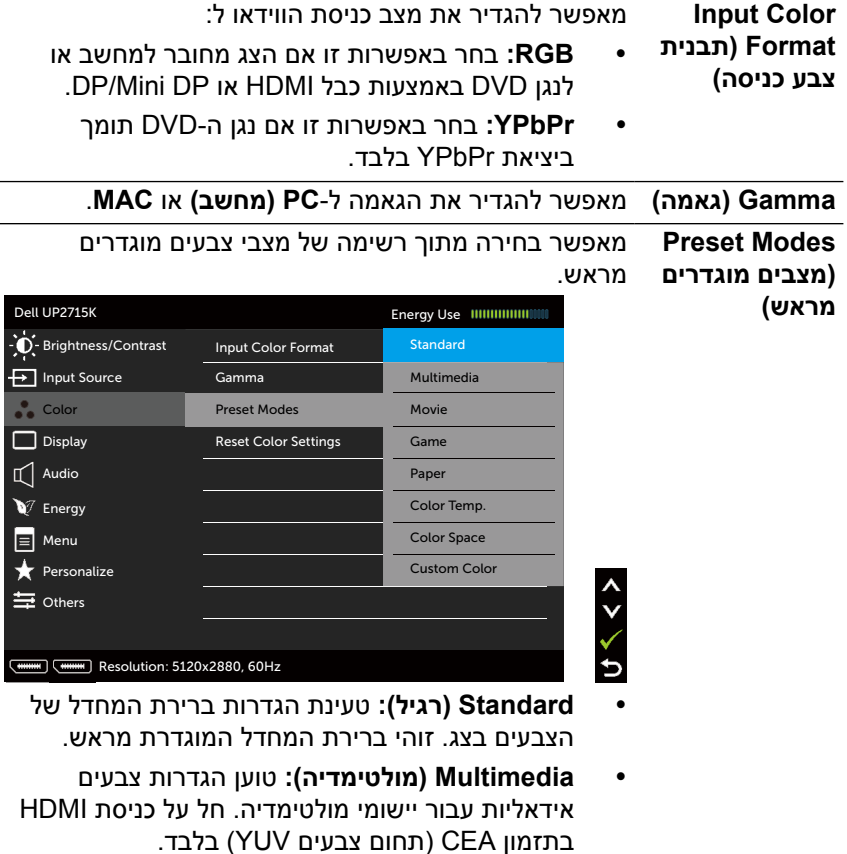

- y **Movie( סרט(:** טוען הגדרות צבעים אידיאליות עבור צפייה בסרטים. חל על כניסת HDMI בתזמון CEA )תחום צבעים YUV )בלבד.
- y **Game( משחק(:** טוען הגדרות צבעים אידיאליות עבור רוב יישומי המשחקים.
- y **Paper( נייר(:** טוען הגדרות בהירות וחדות מיטביות לצפייה בטקסטים. ערבוב רקע הטקסט כדי לדמות נייר אמיתי בלי להשפיע על תמונות צבעוניות. חל על תבנית כניסה RGB בלבד.
- y**.Temp Color( טמפרטורת צבעים(:** המסך נראה חם יותר עם גוון אדום/צהוב כשהמחוון ב-K5,000 או קריר יותר עם גוון כחול כשהמחוון ב-K.10,000

y **Space Color( מרחב צבעים(:** מאפשר למשתמשים לבחור את מרחב הצבעים: **,sRGB ,RGB Adobe 2CAL 1,CAL.**

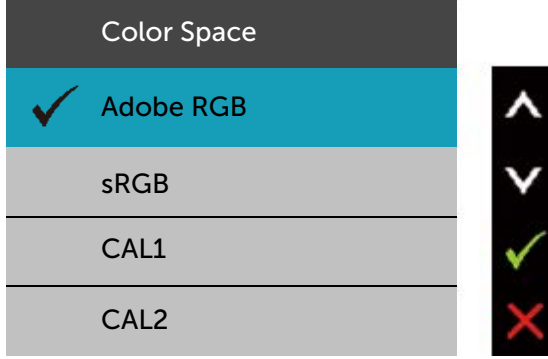

- **RGB Adobe:** מצב זה תואם ל-RGB Adobe( כיסוי של 99%).
	- **sRGB:** מבצע אמולציה של sRGB ב.100%-
- **2CAL1/CAL:** מצבים מוגדרים מראש שכוילו על ידי המשתמשים באמצעות Color Ultrasharp Dell Software Calibration או תוכנות אחרות שאושרו על ידי Calibration Color Ultrasharp Dell .Dell Software פועלת עם Display1i colorimeter rite-X Pro. ניתן לרכוש את Pro Display1i באתר האלקטרוניקה, תוכנה ואביזרים של Dell.

**הערה:** הדיוק של **sRGB, RGB Adobe**, **1CAL ו2-CAL** ממוטב עבור תבנית הצבעים של כניסת RGB.

**הערה: Reset Factory( איפוס להגדרות היצרן(** יסיר את כל נתוני הכיול **של 1CAL ושל 2CAL**.

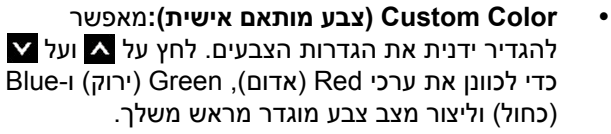

השתמש ב- גוב- על כדי לבחור ב-Gain (שבח), Offset( היסט), Hue (גוון), Saturation (רוויה).

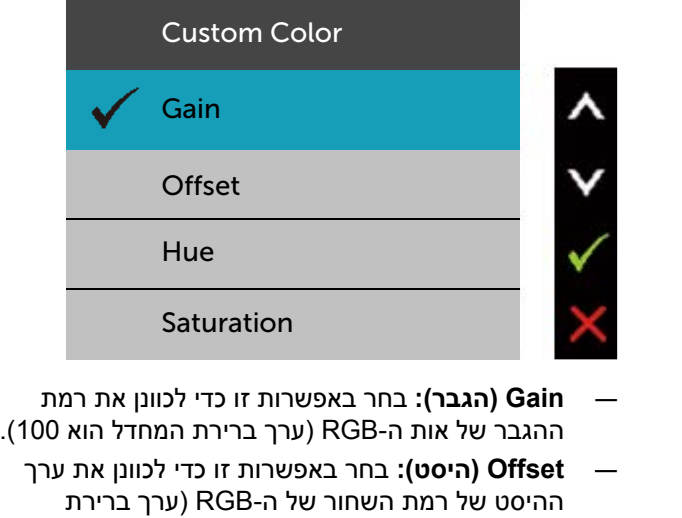

- המחדל הוא 50( כדי לשלוט בצבעי הבסיס של הצג. — **Hue( גוון(:** בחר באפשרות זו כדי לכוונן את הערכים של גווני RGBCMY בנפרד )ערכי ברירת המחדל הם 50(.
	- **Saturation( רוויה(:** בחר באפשרות זו כדי לכוונן את הערכים של רוויית RGBCMY בנפרד )ערכי ברירת המחדל הם 50).
		- **Hue( גוון(** באמצעות תכונה זו ניתן לשוות גוון ירוק או סגול לתמונת וידאו. משמש לכוונון גוון העור הרצוי. לחץ על  $\blacktriangle$  או על  $\blacktriangledown$ לכוונון הגוון מ-'0' עד '100'.

לחץ על כדי להגביר את ההצללה הירוקה של תמונת הווידאו.

לחץ על כדי להגביר את ההצללה הסגולה של תמונת הווידאו.

**הערה:** כוונון הגוון זמין רק עבור המצבים Movie( סרט( ו-Game( משחק(.

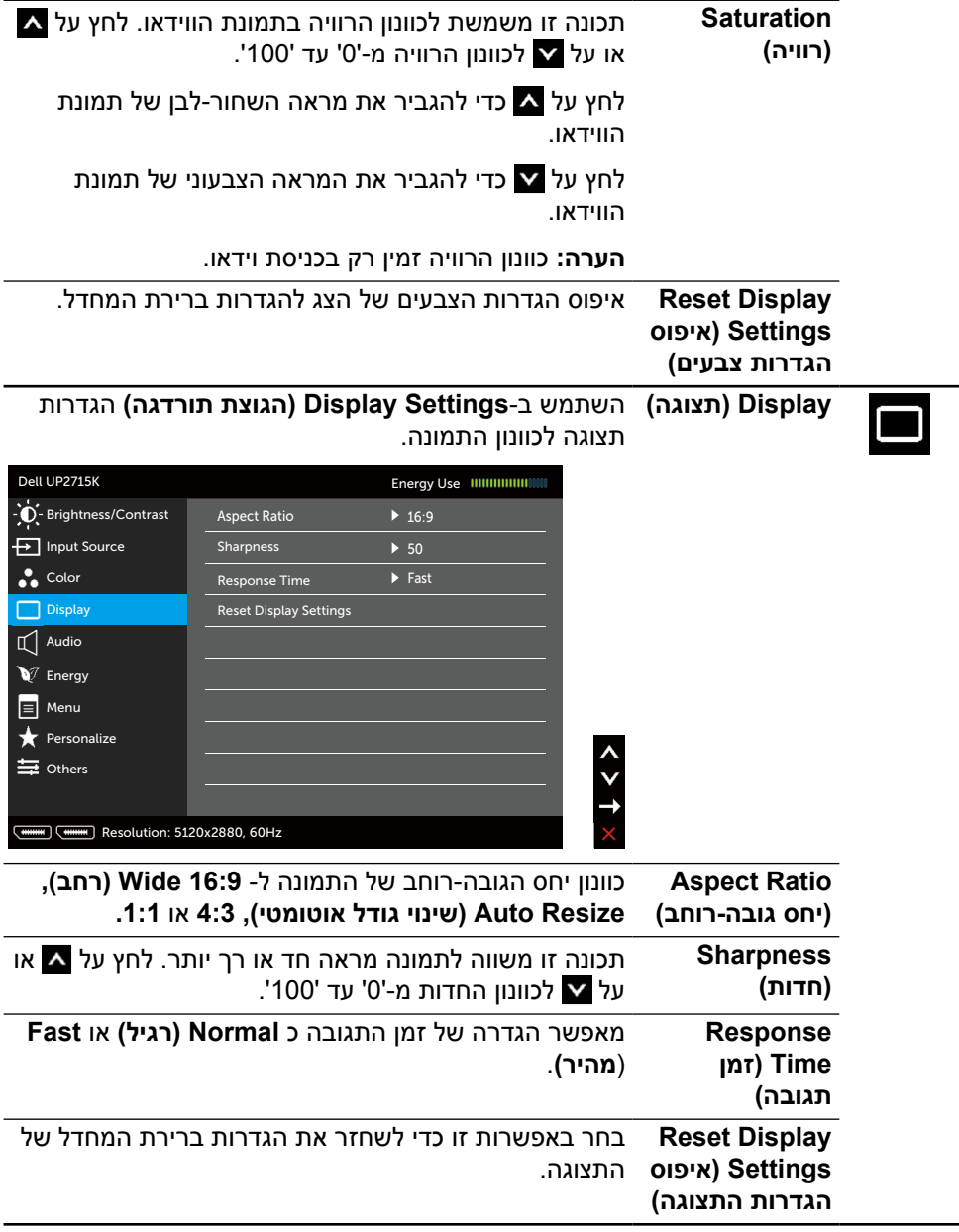

<span id="page-41-0"></span>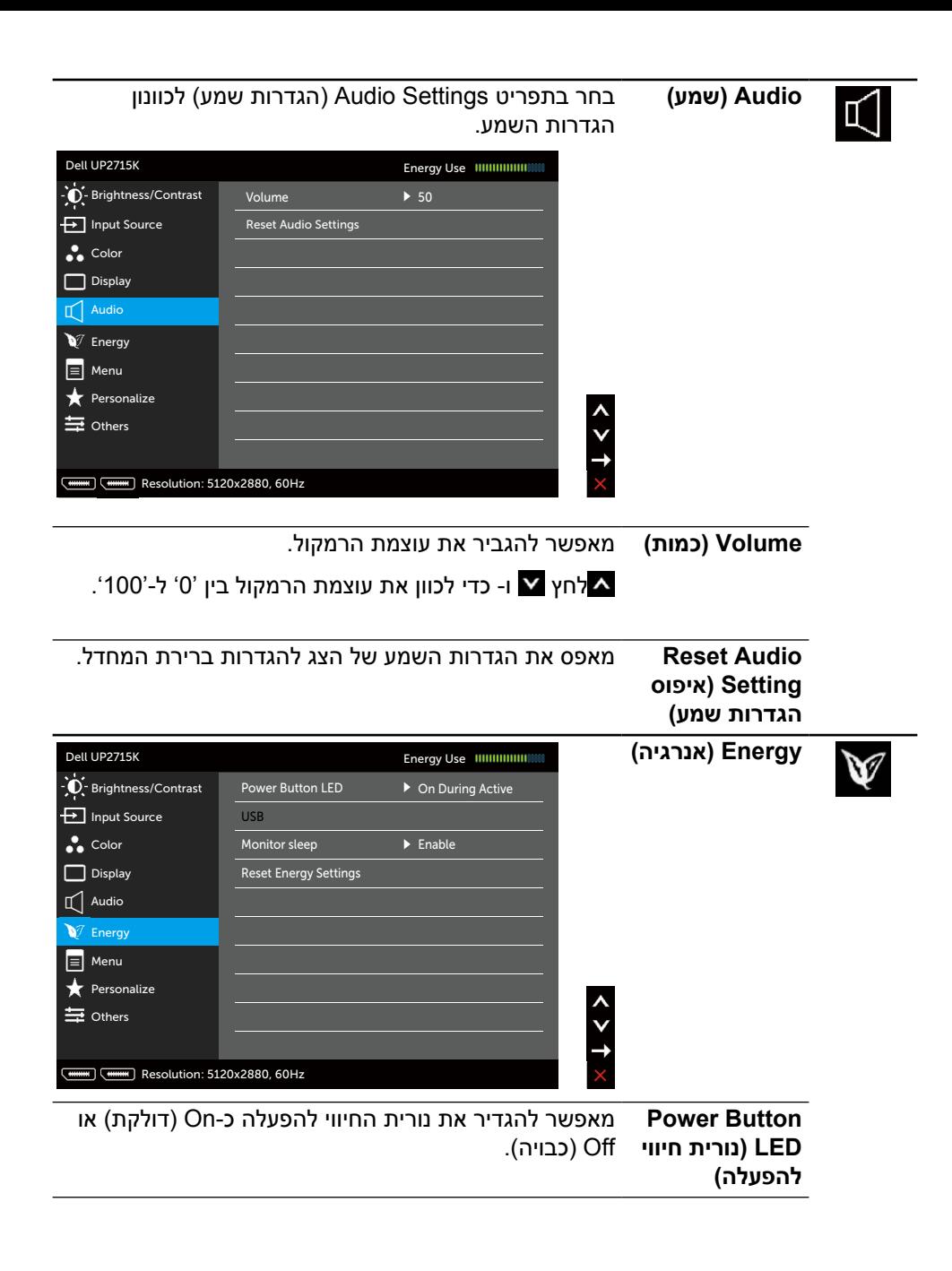

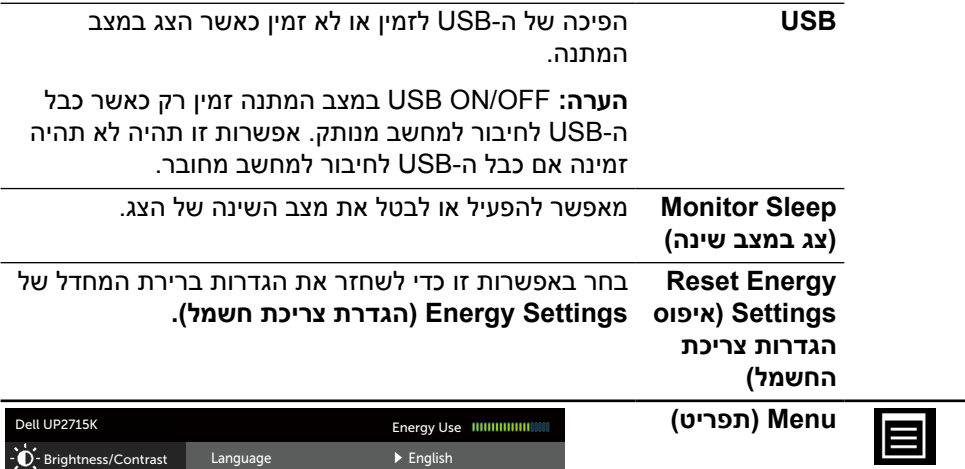

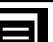

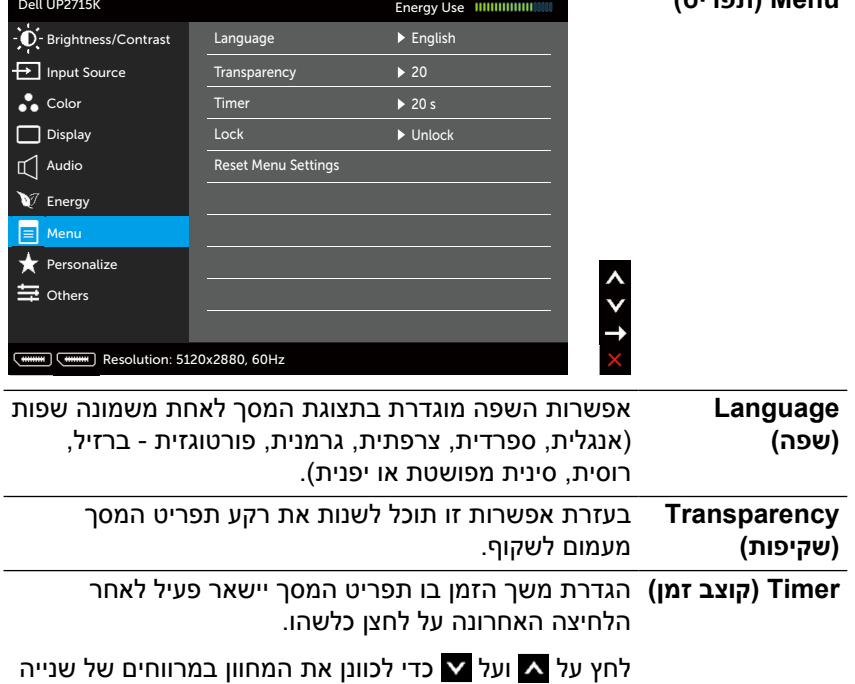

אחת, מ5- ועד 60 שניות.

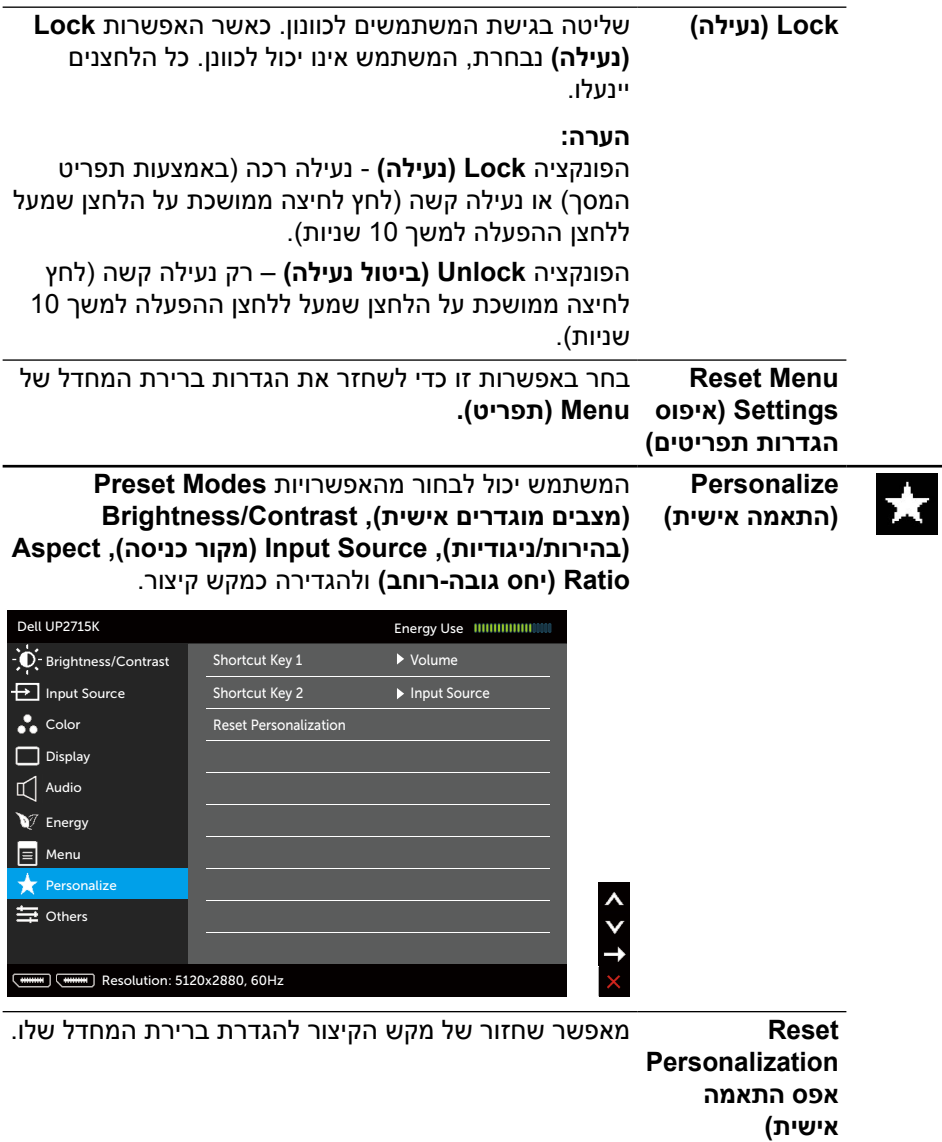

#### **Other( אחר(** בחר באפשרות זו כדי לשנות את הגדרות תפריט המסך, כגון Conditioning LCD ,Cl/DDC( ייצוב LCD )וכדומה.

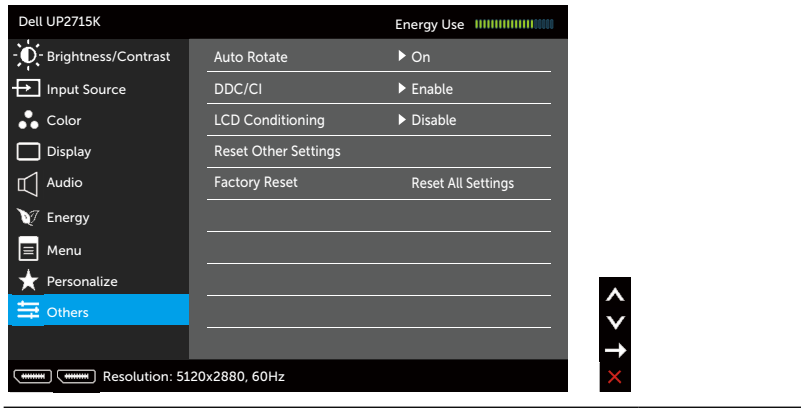

**Auto Rotate )סיבוב אוטומטי(** צג זה מצויד בחיישן כיוון. סיבוב הצג ממצב לרוחב למצב לאורך (בתלייה על הקיר) יפעיל אוטומטית את תפריט המסך, והוא יסובב בהתאם. אם התוכנה DDM) Dell Display Manager) מותקנת

וכרטיס המסך מתאים, תוכן המסך יסובב אף הוא בהתאם.

הגדר את **Rotate Auto( סיבוב אוטומטי(** ל-**Off( כבוי(** כדי להפוך תכונה זו ללא זמינה.

(Display Data Channel/Command Interface) DDC/CI DDC/CI מאפשר לכוונן את הפרמטרים של הצג )בהירות, איזון צבעים וכן הלאה) באמצעות התוכנה במחשב. ניתן להפוך תכונה זו ללא זמינה על ידי בחירה באפשרות **Disable( הפוך ללא זמין(.**

לקבלת חוויית משתמש מיטבית ולשיפור ביצועי הצג, הפוך את התכונה לזמינה.

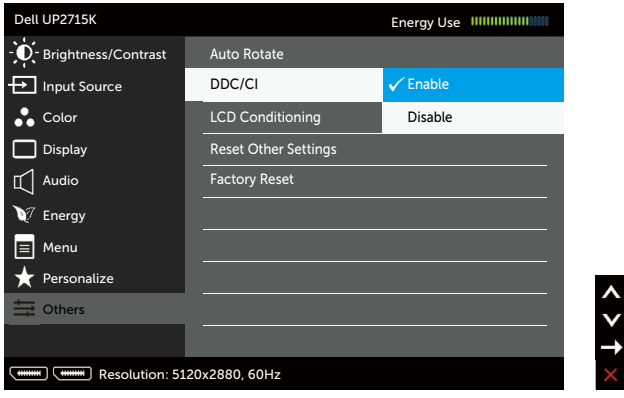

**LCD Conditioning )תיקון צריבת תמונה(** מסייע למנוע מקרים של צריבת תמונה קלה. כתלות ברמת הצריבה, ייתכן שפעולת התוכנית תימשך זמן מה. ניתן להפוך תכונה זו ללא זמינה על ידי בחירה באפשרות **Enable )הפוך לזמין(.**

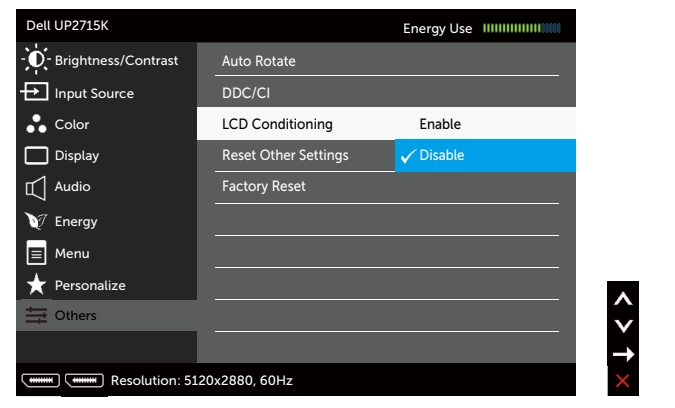

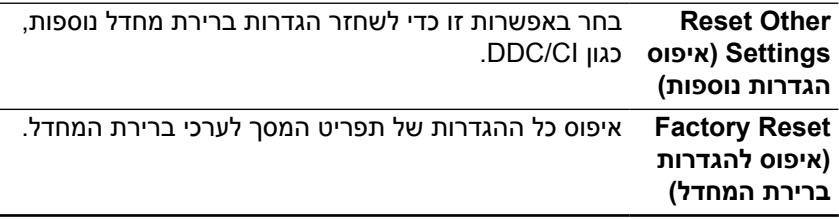

### **הודעות אזהרה בתפריט המסך**

#### אם הצג אינו תומך ברזולוציה מסוימת, תוצג ההודעה הזו:

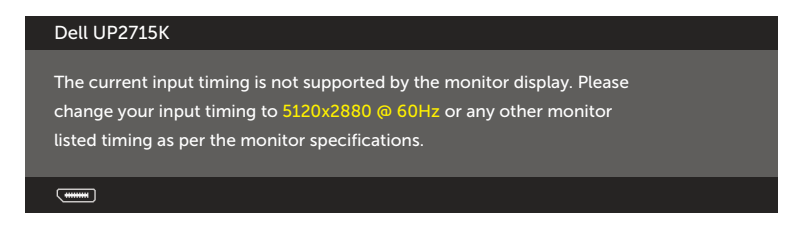

ממשעות הדבר היא שהצג אינו מצליח להסתנכרן עם האות שמגיע מהמחשב. עיין ב [מפרט הצג](#page-11-0)  לקבלת טווחי התדרים האופקיים והאנכיים שניתן להשתמש בהם בצג זה. המצב המומלץ הוא 2880 x .5120

ההודעה הזו תוצג לפני הפיכה של CI/DDC ללא זמין.

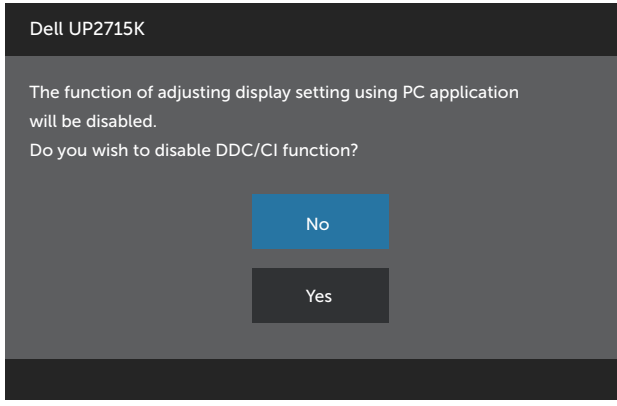

כשהצג עובר ל-**Mode Save Power( מצב חיסכון בצריכת חשמל(,** תוצג ההודעה הזו:

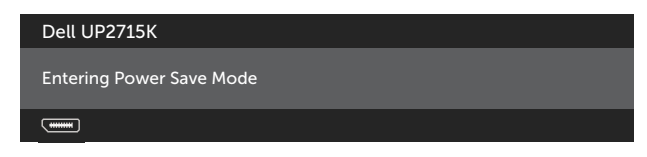

הפעל את המחשב והער את הצג כדי לגשת אל <mark>[תפריט המסך.](#page-34-0) אם תלחץ על לחצן כלשהו פרט</mark> ללחצן ההפעלה, אחת מההודעות האלה תוצג בהתאם לכניסה שנבחרה:

#### **Dell LIP2715K**

There is no signal coming from your computer. Press any key on the keyboard or move the mouse to wake it up. If there is no display, press the monitor button now to select the correct input source on the On-Screen-Display menu.

 $\overline{$ 

אם הכניסה שנבחרה היא DP או DP-m והכבל המתאים לא מחובר, תיבת דו-שיח תופיע במוצג להלן.

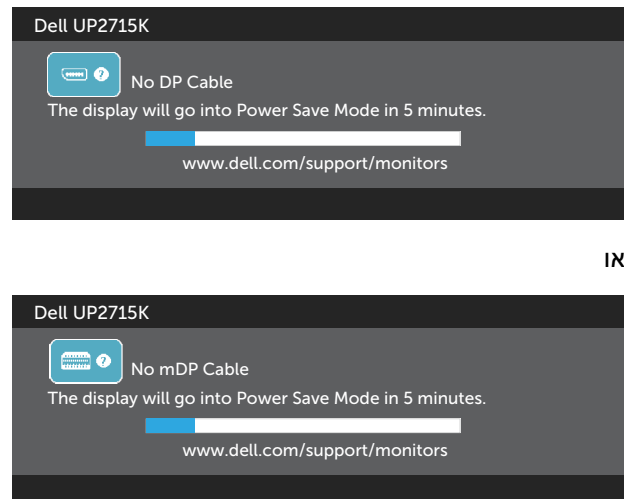

לקבלת מידע נוסף , עיין ב [תויעב ןורתפ](#page-50-0).

## **הגדרת רזולוציה מרבית**

ב- (SP1) Thindows® 8.1 וWindows Vista®, Windows® 7 Service Pack (SP1) ב-

- ר. ב-8. $^\circ$  8/ Windows בלבד, בחר באריח Desktop (שולחן עבודה) כדי לעבור Curidows ה' כדי לעבור Windows ב לשולחן העבודה הקלאסי.
	- .2 לחץ לחיצה ימנית על שולחן העבודה ולחץ על **Resolution Screen( רזולוציית המסך(.**
		- .3 פתח את הרשימה הנפתחת של רזולוציות המסך ובחר באפשרות **2880 x** .**5120**
			- .4 לחץ על **OK( אישור(.**

אם האפשרות 2880 x 5120 לא מופיעה, ייתכן שיהיה צורך לעדכן את מנהל ההתקן של כרטיס המסך. בהתאם למחשב, בצע אחת מהפעולות האלה.

אם ברשותך מחשב שולחני או נייד של Dell:

י בקר בקישור www.dell.com/support. הזן את תגית השירות שקיבלת והורד את מנהל ההתקן העדכני עבור כרטיס המסך שברשותך.

אם המחשב שברשותך אינו מתוצרת Dell( נייד או שולחני(:

- y עבור לאתר התמיכה של המחשב והורד את מנהלי ההתקן העדכניים של כרטיס המסך.
	- y עבור לאתר האינטרנט של כרטיס המסך והורד את מנהלי ההתקן העדכניים.

**הערה:** ייתכן שיהיה צורך לכוון את גודל הגופן במידה ותקבע רזולוציה מרבית בתצוגה זו. אלשינוי גודל הגופן, עבור אל (Windows <sup>®</sup> 8/Windows 8.1 - Windows ?): לוח הבקרה < מראה והתאמה אישית < תצוגה

לפרטים, ראה סעיף "מדריך לכיוון גודל הגופן".

## **שימוש במתקן ההטיה, במעמד המסתובב ובתוספת האנכית**

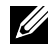

**הערה:** מוצר זה מיועד לשימוש עבור צג עם מעמד. אם רכשת מעמד אחר, עיין במדריך ההתקנה שלו לקבלת הוראות התקנה.

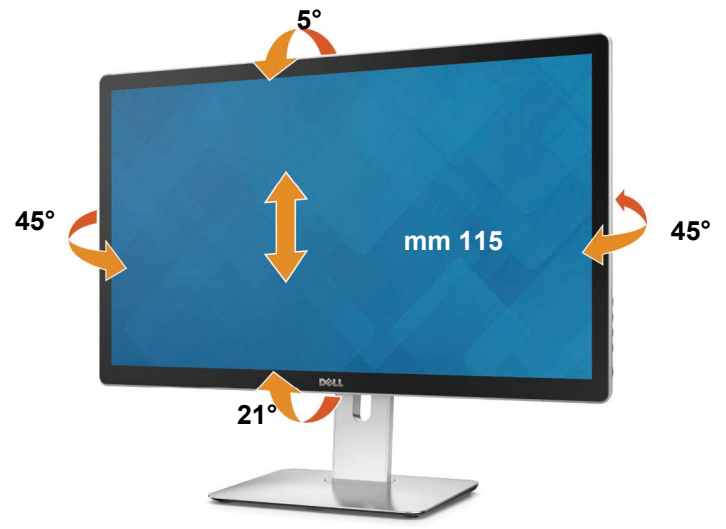

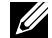

**הערה:** המעמד מגיע נפרד מהצג.

## **סיבוב הצג**

לפני שתסובב את הצג, עליך לפתוח אותו לגמרי בציר האנכי ולהטות אותו לגמרי למעלה כדי למנוע פגיעה בחלק התחתון של הצג.

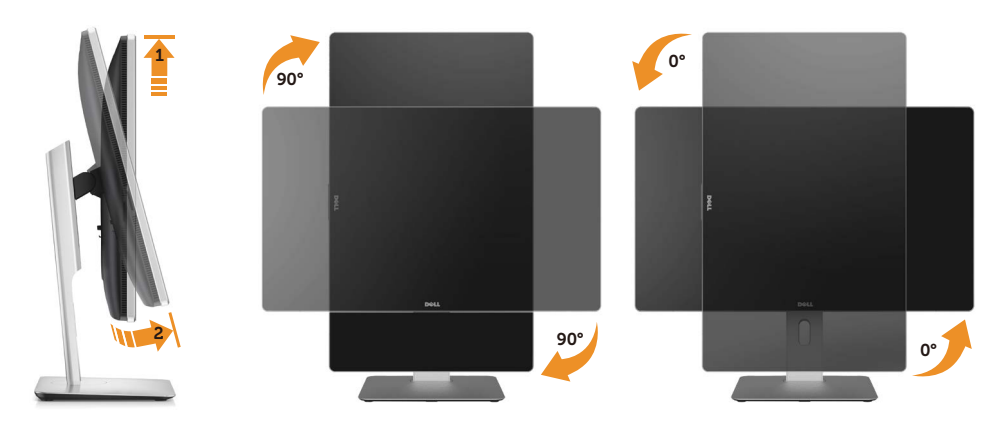

**הערה:** כדי לסובב את התצוגה )רוחבית לעומת אנכית( עם מחשב Dell שברשותך, עליך  $\mathscr{U}$ להשתמש במנהל התקן גרפיקה מעודכן שאינו כלול בחבילת הצג. להורדת מנהל ההתקן של כרטיס המסך, בקר בכתובת www.dell.com/support וחפש את מנהל ההתקן העדכני באזור ההורדות.

**U** 

**הערה:** במצב אנכי )Portrait), ייתכן שהביצועים ייפגעו במקצת ביישומים גרפיים חזקים )משחקים תלת ממדיים וכדומה(.

# **פתרון בעיות**

<span id="page-50-0"></span>**זהירות:** לפני שתתחיל לבצע פעולה כלשהי בסעיף זה, קרא ופעל בהתאם [להוראות](#page-58-0)  [הבטיחות](#page-58-0).

## **בדיקה עצמית**

הצג שברשותך כולל תכונת בדיקה עצמית אשר מוודאת כי הוא פועל בצורה תקינה. אם הצג והמחשב מחוברים בצורה תקינה אך המסך נשאר חשוך, הפעל את הבדיקה העצמית של הצג על ידי ביצוע הפעולות האלה:

- .1 כבה את המחשב ואת הצג.
- .2 נתק את כבל הווידאו מגב המחשב.
	- .3 הדלק את הצג.

תיבת הדו-שיח הצפה תוצג (על רקע שחור) אם הצג פועל ואינו מזהה אות וידאו. במצב בדיקה עצמית, נורית ההפעלה תישאר לבנה. כמו כן, בהתאם לכניסה שנבחרה, אחת מתיבות הדו-שיח האלה תוצג תופיע במסך.

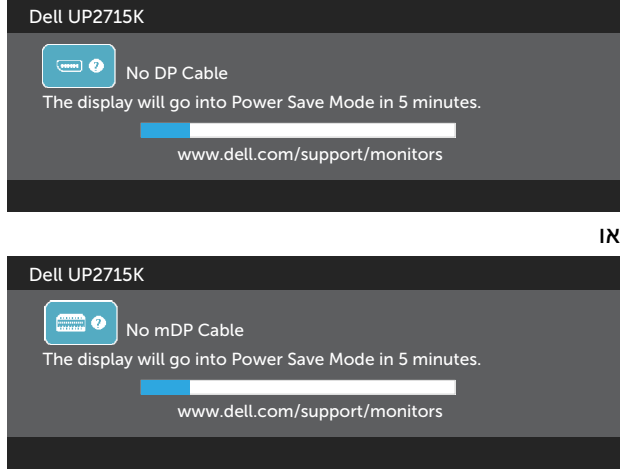

- .4 תיבה זו מוצגת גם בזמן פעולה רגילה של המערכת, אם כבל הווידאו מתנתק או ניזוק.
- .5 כבה את הצג וחבר בחזרה את כבל הווידאו; לאחר מכן, הדלק את הצג ואת המחשב.

אם המסך עדיין חשוך, בדוק את כרטיס המסך ואת המחשב. הצג תקין.

# **אבחון מובנה**

לצג כלי אבחון מובנה שבעזרתו תוכל לבדוק אם אופן הפעולה החריג בו נתקלת קשור לצג או למחשב ולכרטיס המסך שלו.

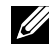

**הערה:** תוכל להפעיל את האבחון המובנה רק כאשר כבל הווידאו מנותק והצג במצב בדיקה עצמית.

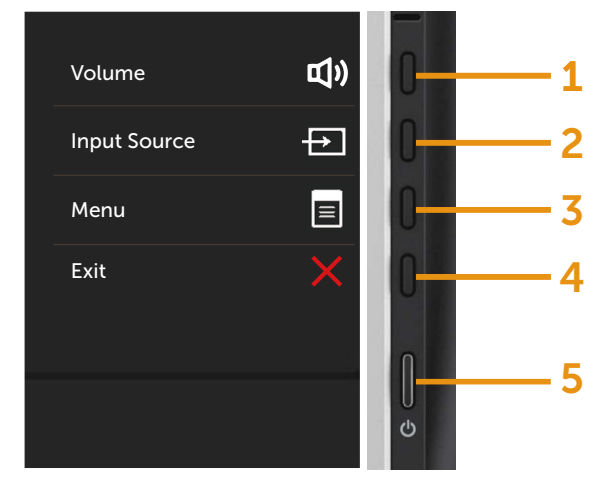

להפעלת האבחון המובנה:

- 1. ודא שהמסך נקי (אין עליו חלקיקי אבק).
- .2 נתק את כבל/י הווידאו שבגב המחשב או הצג. כעת הצג יעבור למצב בדיקה עצמית.
- .3 לחץ לחיצה ממושכת בו-זמנית על לחצן **1** ועל לחצן **4** שבלוח הקדמי במשך שתי שניות. כעת יוצג מסך אפור.
	- .4 בדוק בעיון את המסך ונסה לאתר חריגות.
	- .5 לחץ שוב על לחצן **4** שבלוח הקדמי. צבע המסך ישתנה לאדום.
		- .6 בדוק את התצוגה ונסה לאתר חריגות.
	- .7 חזור על שלבים 5 ו6- ובדוק את התצוגה בצבעים ירוק, כחול, שחור ולבן.

הבדיקה תסתיים כאשר יופיע המסך הלבן. ליציאה, לחץ שוב על לחצן .**4**

אם לא זיהית חריגות במסך כאשר השתמשת בכלי האבחון המובנה, הצג תקין. בדוק את כרטיס המסך ואת המחשב.

## **בעיות נפוצות**

הטבלה שלהלן מכילה מידע כללי לגבי בעיות נפוצות בצג ופתרונות אפשריים:

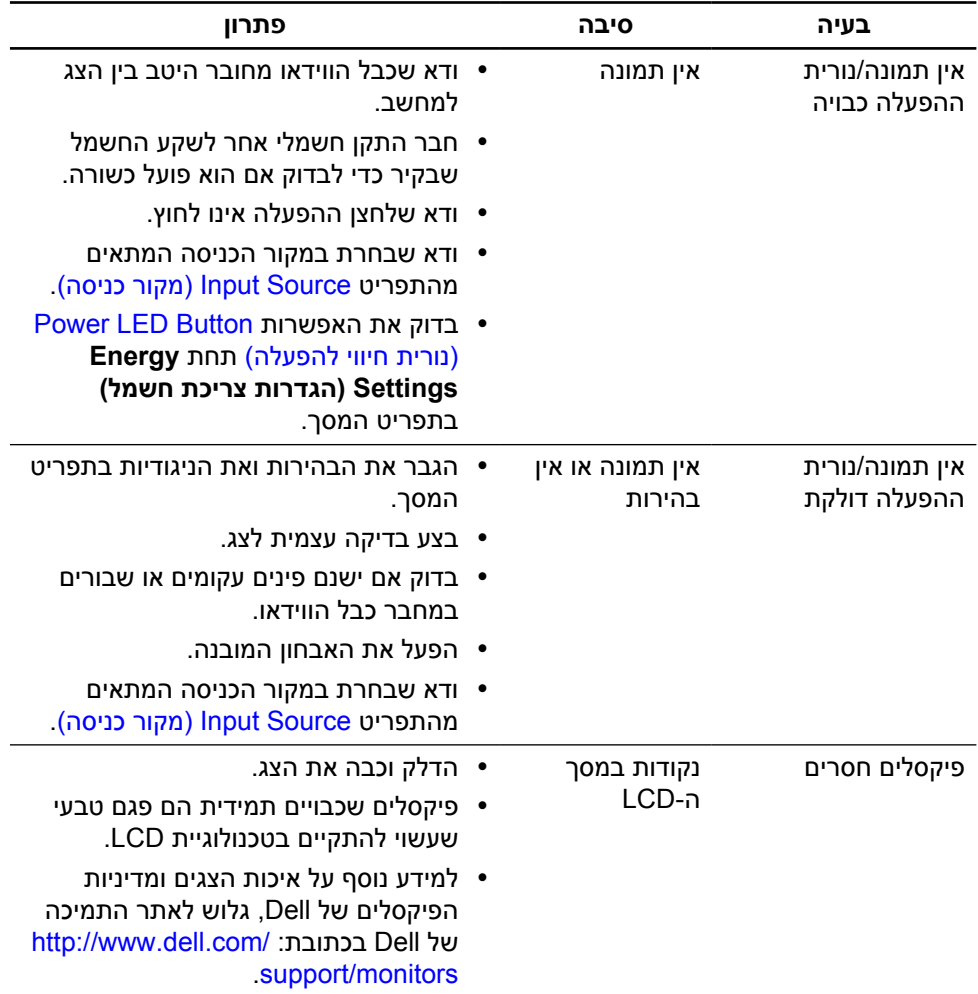

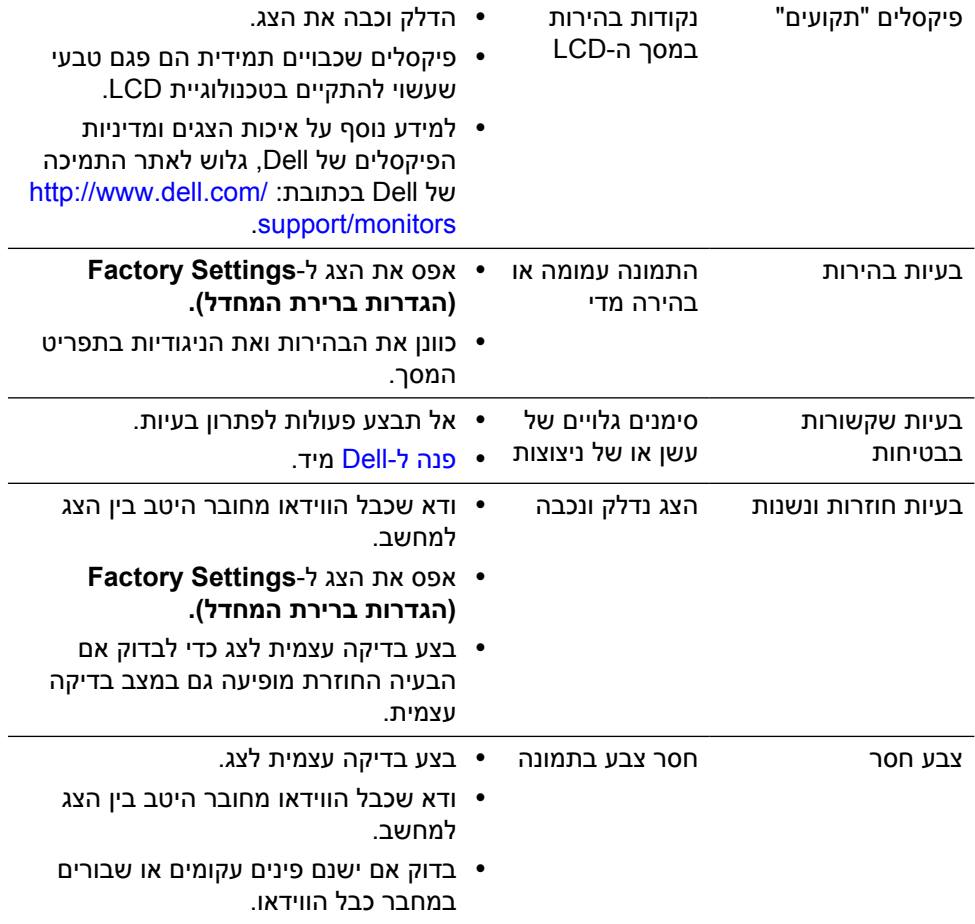

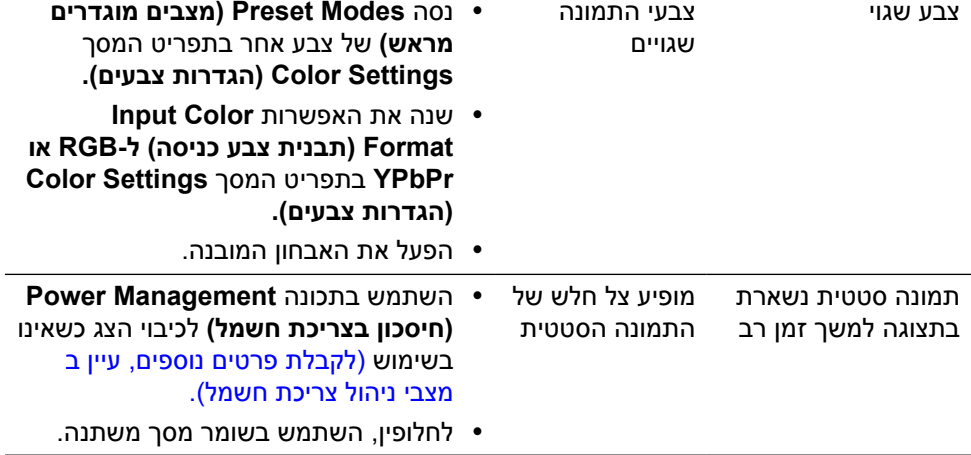

# **בעיות ספציפיות של המוצר**

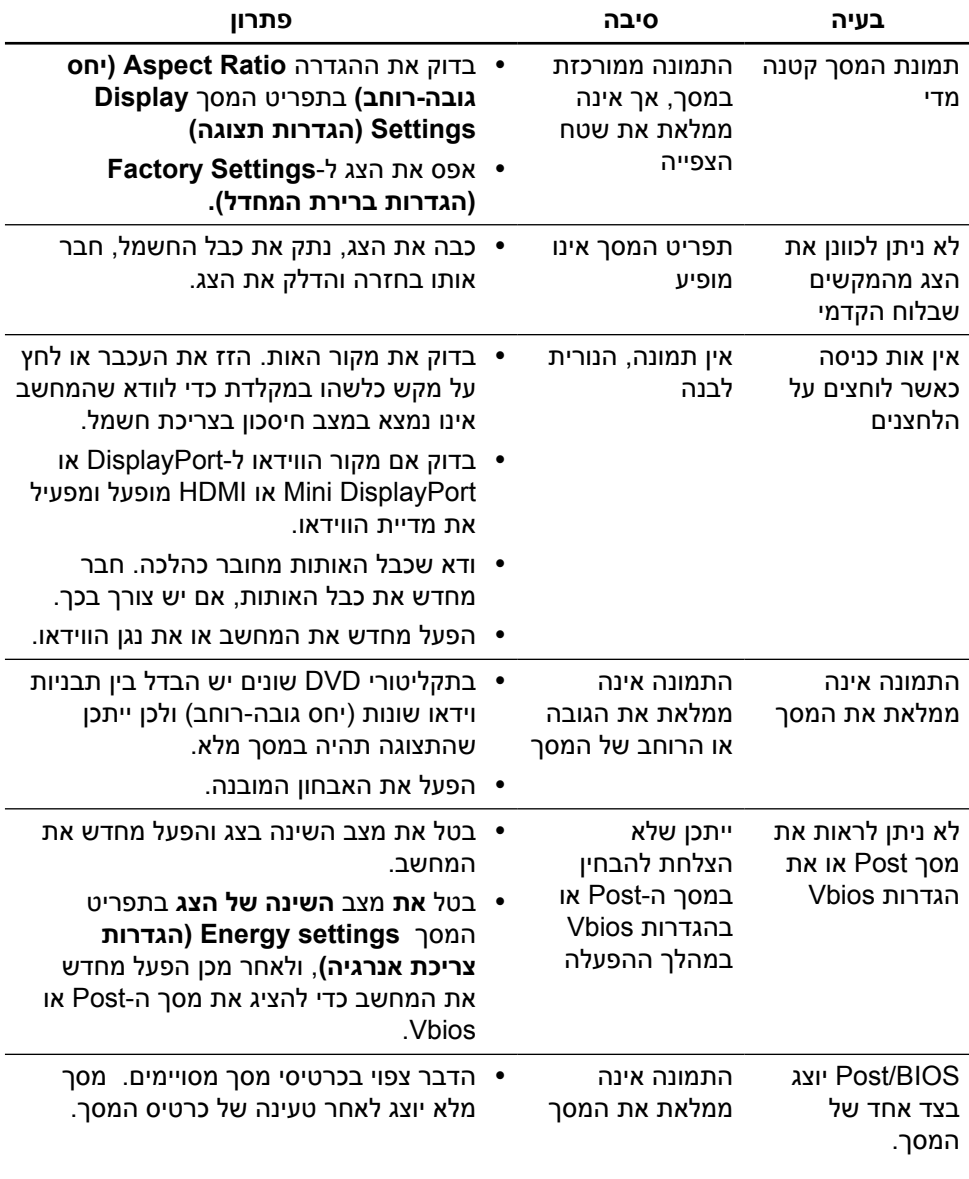

## **פתרון בעיות בקורא הכרטיסים**

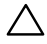

**זהירות:** אל תסיר את ההתקן בעת קריאה או כתיבה של מדיה. הדבר יגרום לאיבוד של נתונים או לתקלה במדיה.

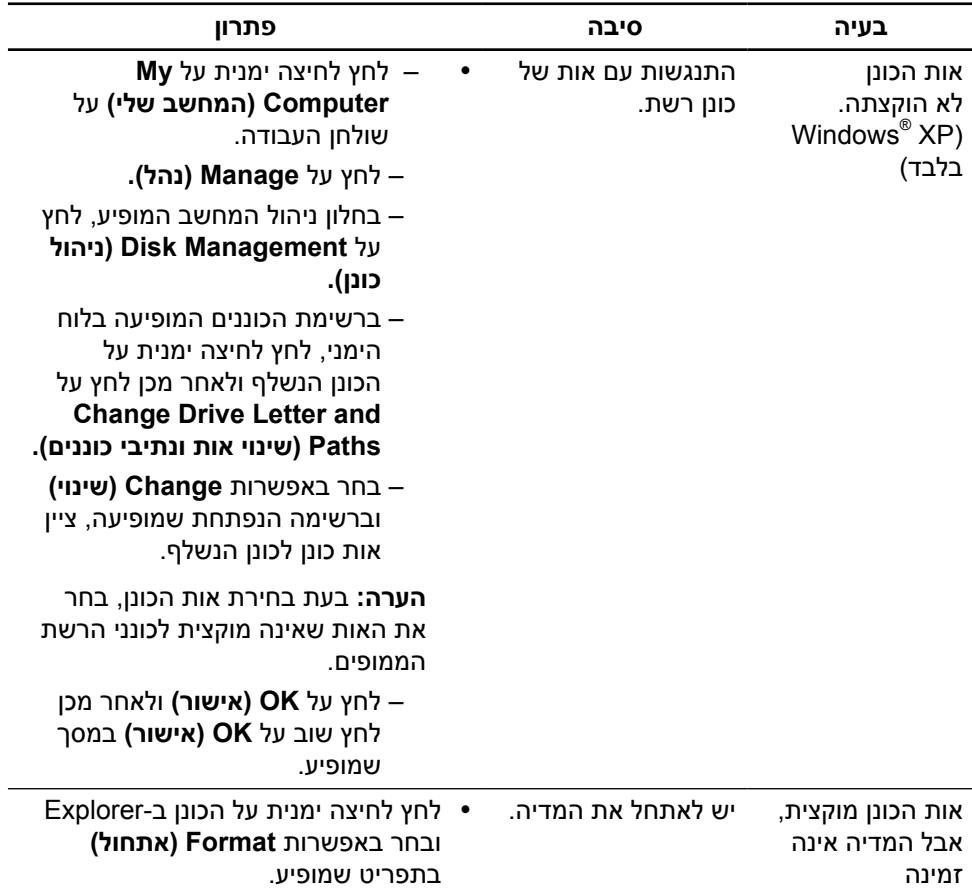

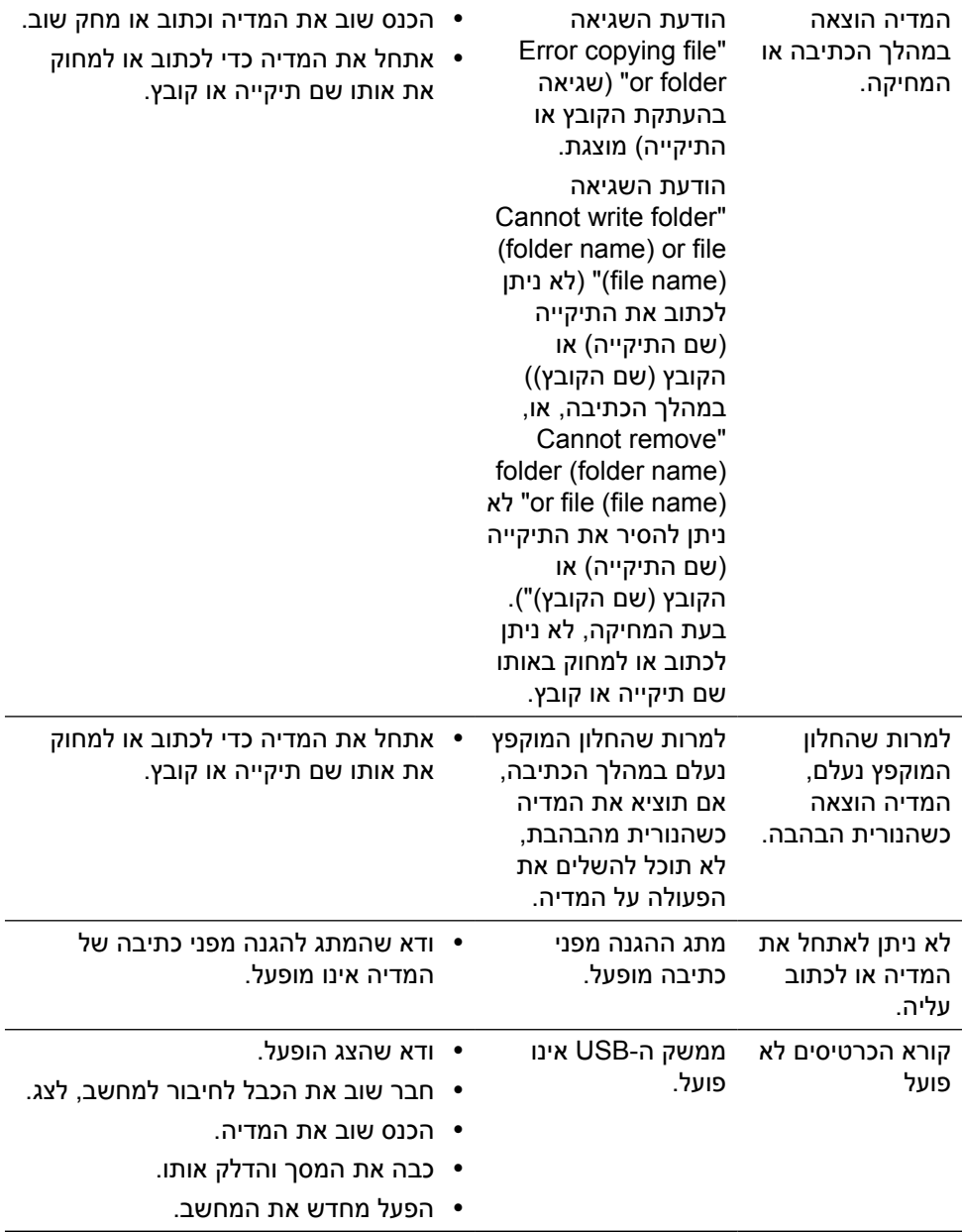

# **נספח**

<span id="page-58-0"></span>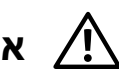

# **אזהרה: הוראות בטיחות**

במקרה של תצוגות בעלות מסגרת קדמית מבריקה, מומלץ למקם את התצוגה בצורה מתאימה משום שהמסגרת הקדמית עלולה לגרום להפרעות השתקפות מתאורת הסביבה וממשטחים בהירים.

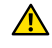

**אזהרה:**השימוש בבקרות, בכיוונים או בנהלים שאינם מצוינים בתיעוד זה עלול לגרום להתחשמלות, לסכנות חשמליות, ו/או לסכנות מכניות.

למידע נוסף על הוראות בטיחות, עיין בגיליון המידע הבטיחותי, הסביבתי והרגולטורי )SERI).

# **הודעות FCC( ארה"ב בלבד( ומידע נוסף על תקינה**

להודעות FCC ולמידע אחר בנושא רגולציה, עיין באתר התאימות הרגולטורית בכתובת: [compliance\\_regulatory/com.dell.www://http](http://www.dell.com/regulatory_compliance).

# **פנה ל-Dell**

לקוחות בארצות הברית יכולים לפנות בטלפון DELL-WWW800-( 800-999-3355).

<span id="page-58-1"></span>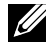

**הערה:**אם אין ברשותך חיבור אינטרנט פעיל, תוכל לקבל מידע נוסף ליצירת קשר בחשבונית הרכישה, בתלוש האריזה, בחשבון או בקטלוג המוצרים של Dell.

Dell מציעה מספר אפשרויות לקבלת שירות ותמיכה באינטרנט ובטלפון. הזמינות משתנה כתלות בארץ ובמוצר, וייתכן ששירותים מסוימים לא יהיו זמינים באזורך. לפנייה ל-Dell לצורך מכירה, תמיכה טכנית או שירות לקוחות:

- .**1** בקר בכתובת /[support/com.dell.www://http](http://www.dell.com/support/).
- .**2** בחר במדינה או באזור שבהם אתה נמצא בתפריט הנפתח Region/Country A Choose )בחר מדינה/אזור( שבתחתית הדף.
	- .**3** לחץ על Us Contact( צור קשר( בצד שמאל של הדף.
	- .**4** בחר בשירות או בקישור התמיכה המתאימים לפי הצורך.
		- .**5** בחר בדרך הנוחה לך ליצירת קשר עם Dell.

# **התקנת הצג**

## **הגדרת רזולוציית התצוגה ל2880- x 5120( מרבית(**

לקבלת הביצועים הטובים ביותר, קבע את רזולוציית התצוגה כ2880-x5120 על ידי ביצוע הפעולות הבאות:

## **ב7- Windows 8, Windows 8.1, Windows או 10 Windows:**

- **1** ב8- Windows ו8.1- Windows בלבד, בחר באריח שולחן העבודה כדי לעבור לשולחן עבודה קלאסי
- **2** לחץ לחיצה ימנית על שולחן העבודה ולחץ על **Resolution Screen( רזולוציית המסך(**.
	- **3** לחץ על הרשימה הנפתחת של רזולוציית המסך ובחר באפשרות 2880x.5120

#### **4** לחץ **OK( אישור(**.

אם אינך רואה את הרזולוציה המומלצת כאפשרות, ייתכן שעליך לעדכן את מנהל ההתקן של כרטיס המסך. בחר בתרחיש מבין התרחישים הבאים שמתאר בצורה הטובה ביותר את מערכת המחשב שבה אתה משתמש ופעל על פי ההוראות בשלבים השונים

## **מחשב Dell**

- **1** עבור לאתר /[support/com.dell.www://http](http://www.dell.com/support/), הזן את תגית השירות שקיבלת, והורד את מנהל ההתקן העדכני עבור כרטיס המסך שלך.
	- **2** לאחר התקנת מנהל ההתקן של כרטיס המסך, נסה להגדיר שוב את הרזולוציה 5120x2880

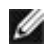

 **הערה:** אם לא הצלחת לקבוע את הרזולוציה כ2880-x,5120 צור קשר עם Dell לבירור אודות כרטיס מסך התואם לרזולוציות הללו.<br>אודות כרטיס מסך התואם לרזולוציות הללו.

## **מחשב שאינו של Dell**

#### **ב7- Windows 8, Windows 8.1, Windows או 10 Windows:**

- 1 ב8- Windows ו8.1- Windows בלבד, בחר באריח שולחן העבודה כדי לעבור לשולחן עבודה קלאסי לשולחן עבודה קלאסי.
	- 2 ً לחץ לחיצה ימנית על שולחן העבודה ולחץ על (שנה הגדרות תצוגה).<br>3 לחץ Advanced Settings (הגדרות מתקדמות)
		- 3 לחץ Settings Advanced( הגדרות מתקדמות(.
- 4 זהה את ספק כרטיס המסך מהתיאור שבחלק העליון של החלון )לדוגמה NVIDIA, ATI, Intel וכדומה(.
- 5 חפש מנהל התקן מעודכן באתר האינטרנט של ספק כרטיס המסך )לדוגמה, [.www://http](http://www.ATI.com) [com.ATI](http://www.ATI.com) או [com.NVIDIA.www://http](http://www.NVIDIA.com)).
	- 6 לאחר התקנת מנהל ההתקן של כרטיס המסך, נסה להגדיר שוב את הרזולוציה 5120x2880-

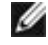

 **הערה:** אם לא הצלחת לקבוע את הרזולוציה המומלצת, צור קשר עם יצרן המחשב או רכוש כרטיס מסך שתומך ברזולוציית הווידאו המתאימה.

# **מדריך לכיוון גודל הגופן**

ברזולוציה 2880x,5120 K2715UP הינו במצב PPI.218 מומלץ להגדיל את סמל שולחן העבודה לצפייה בקלות. פעל על פי ההנחיות שבהמשך כדי לשנות את גודל הגופן ל150%- או יותר.

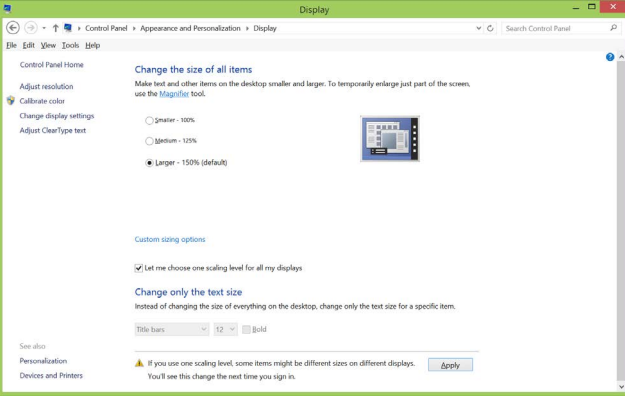

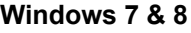

### בחר "Larger - 150%" (גדול יותר - 150%)

לוח הבקרה < מראה והתאמה אישית < תצוגה

**8.1 Windows**

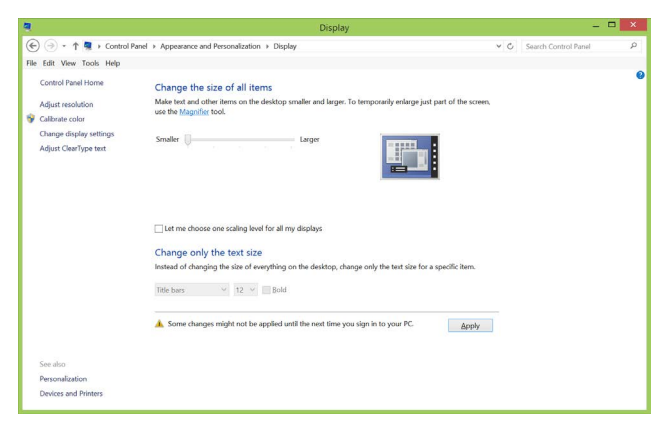

בחר "Larger, up to 200%" (גדול יותר, עד 200%)

לוח הבקרה < מראה והתאמה אישית < תצוגה

## **10 Windows**

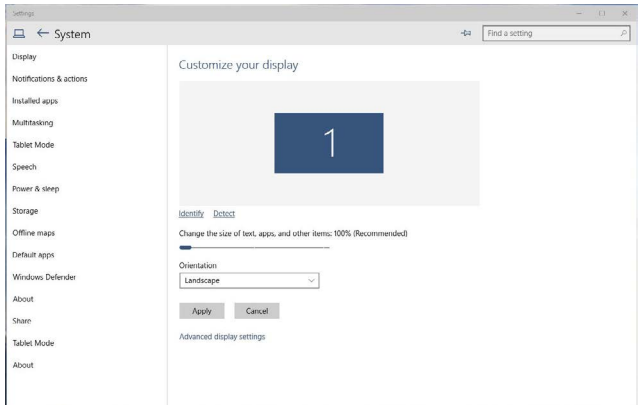

בחר "Larger - 150%" (גדול יותר - 150%) לוח הבקרה < מראה והתאמה אישית < תצוגה

# **RVista Windows הנחיות להגדרה של צג כפול ב,- RWindows,או RWindows 7 <sup>R</sup>Windows 8, 8.1 RWindows 10**

**תוכן**

- **RVista Windows** )a )**עבור** 
	- **RWindows** )b )**עבור 7**
- **RWindows RWindows8/**  )c )**עבור8.1** 
	- **RWindows** )d )**עבור 10**
- )e )**הגדרת סגנונות תצוגה עבור צגים מרובים**

# **RVista Windows** )a )**עבור**

חבר צג/ים חיצוני/ים למחשב הנישא או למחשב השולחני באמצעות כבל DP ופעל לפי אחת מהשיטות הבאות.

### **שיטה :1 שימוש במקש הקיצור "P+Win"**

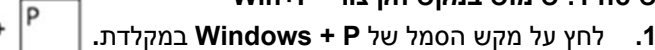

**.2** החזק את מקש הסמל של **Windowsלחוץ, ולחץ P כדי לעבור** בין אפשרויות התצוגה**.**

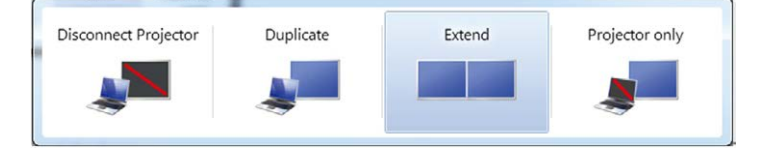

#### **שיטה :2 שימוש בתפריט "Personalize( "התאמה אישית(**

**.1** לחץ לחיצה ימנית על שולחן העבודה ובחר באפשרות **Personalize( התאמה אישית(.**

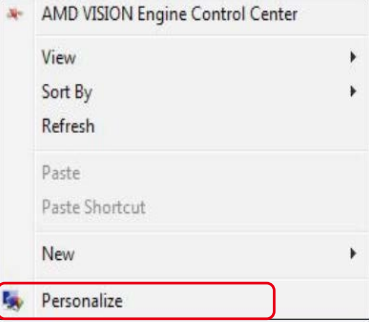

**.2**לחץ **Settings Display( הגדרות תצוגה(.**

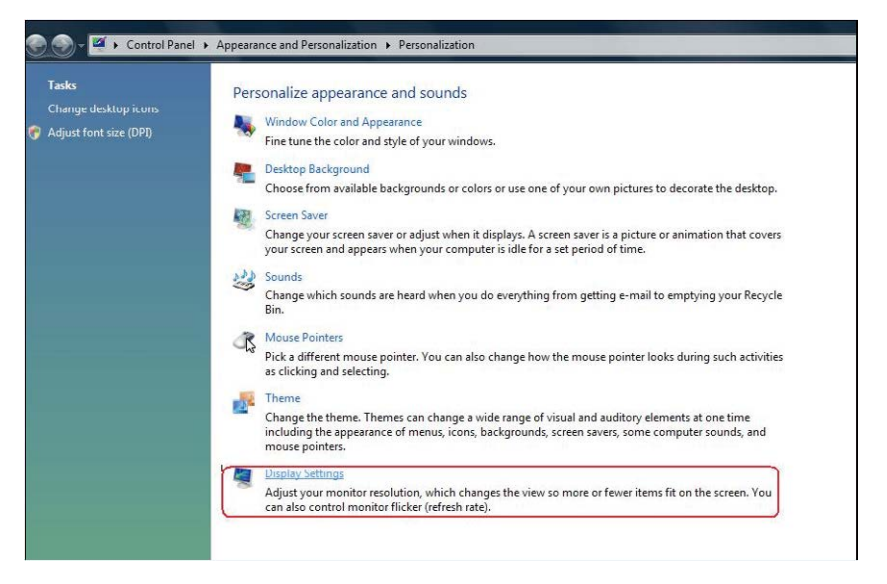

**.3**לחץ **Monitors Identify( זהה צגים(.**

ייתכן שיהיה עליך להפעיל מחדש את המחשב ולבצע שוב את שלבים 1 עד 3, אם " המערכת לא תזהה את הצג הנוסף.

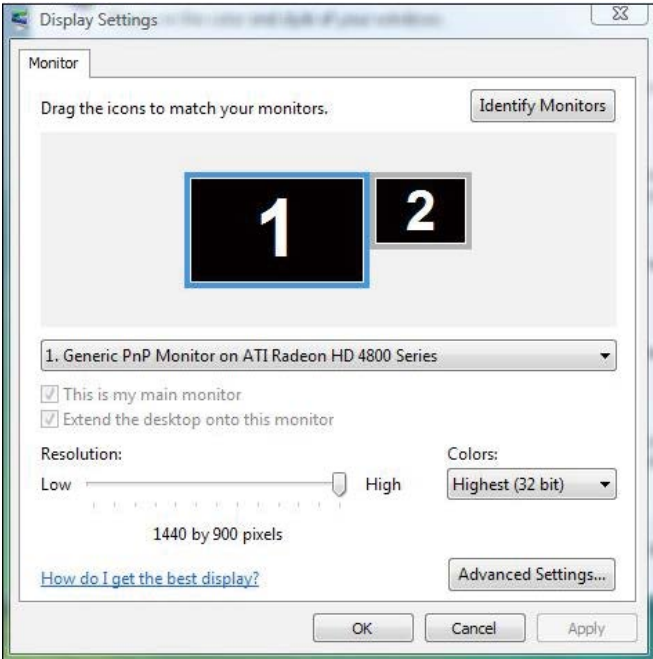

# **RWindows** )b )**עבור 7**

חבר צג/ים חיצוני/ים למחשב הנישא או למחשב השולחני באמצעות כבל DP ופעל לפי אחת מהשיטות הבאות.

### **שיטה :1 שימוש במקש הקיצור "P+Win"**

**.1** לחץ על מקש הסמל של **P + Windows** במקלדת**.**

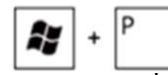

**.2** החזק את מקש הסמל של **Windowsלחוץ, ולחץ P** כדי לעבור בין אפשרויות התצוגה.

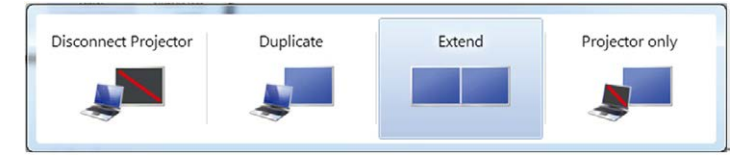

### **שיטה :2 שימוש בתפריט "Resolution Screen( "רזולוציית מסך(**

**.1** לחץ לחיצה ימנית על שולחן העבודה ולאחר מכן לחץ **resolution Screen( רזולוציית מסך(.**

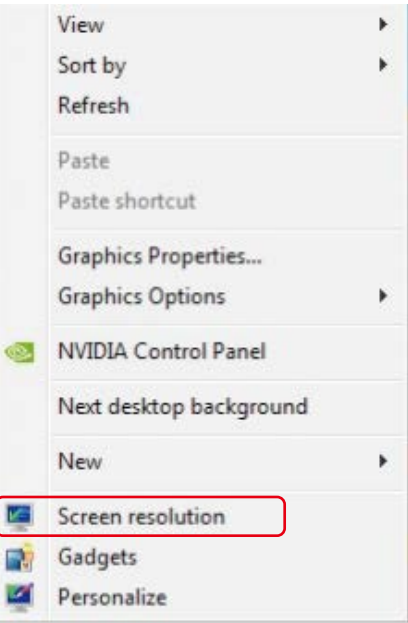

- **.2** לחץ **displays Multiple( צגים מרובים(** כדי לבחרו באחת מאפשרויות התצוגה. אם הצג הנוסף אינו מופיע ברשימה, לחץ על **Detect( זהה(.**
	- ייתכן שיהיה עליך להפעיל מחדש את המחשב ולבצע שוב את שלבים 1 עד 2, אם המערכת לא תזהה את הצג הנוסף.

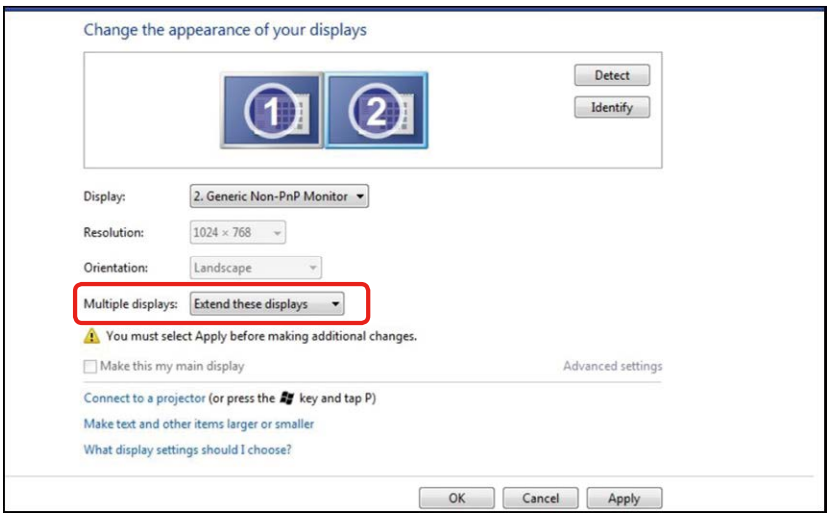

# **RWindows RWindows8/**  )c )**עבור 8.1**

חבר צג/ים חיצוני/ים למחשב הנישא או למחשב השולחני באמצעות כבל וידאו )DP, HDMI וכן הלאה) ופעל לפי אחת מהשיטות האלה:

**שיטה :1 שימוש במקש הקיצור "P+Win"**

- .1 לחץ על מקש הסמל של **P + Windows** במקלדת.
- 
- .2 החזק את מקש הסמל של **Windows ולחץ על P כדי לעבור** בין אפשרויות התצוגה.

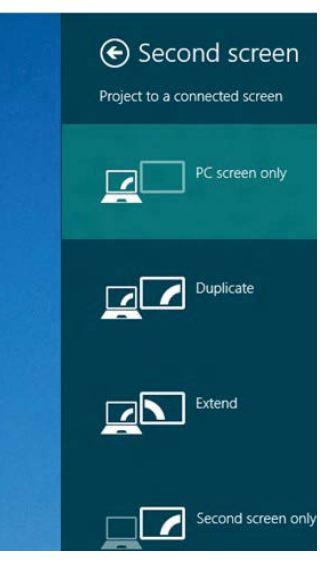

**שיטה :2 שימוש בתפריט "Resolution Screen( "רזולוציית מסך(**

**.1 במסך Start( התחל(,** בחר באריח **Desktop( שולחן העבודה(** והחלף לשולחן עבודה קלאסי )Windows Classic).

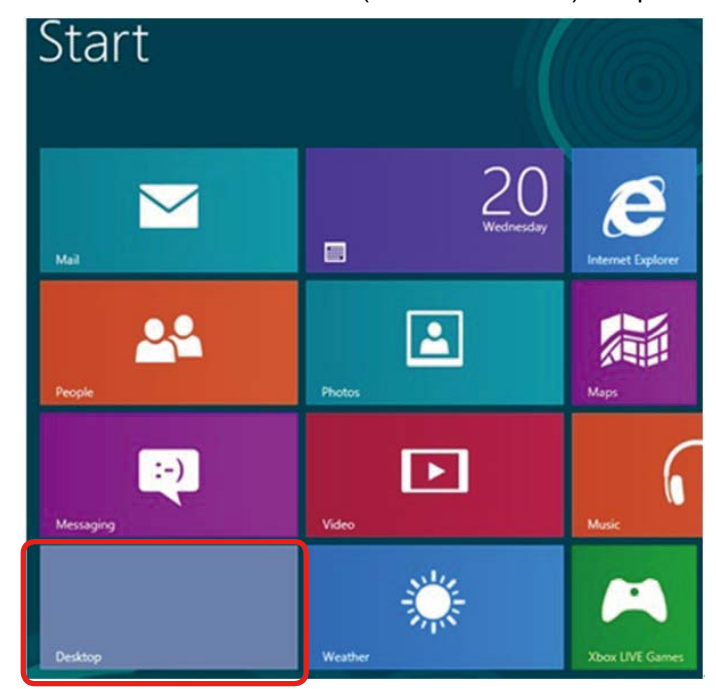

**.2** לחץ לחיצה ימנית על שולחן העבודה ולאחר מכן לחץ **resolution Screen( רזולוציית מסך(.**

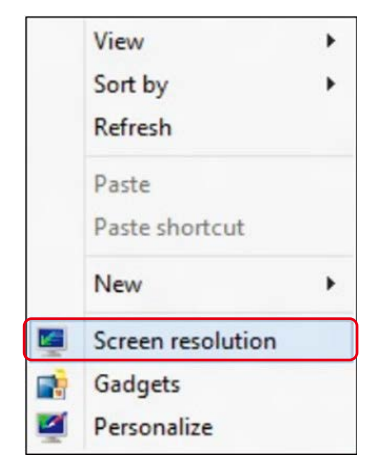

**.3** לחץ **displays Multiple( צגים מרובים(** כדי לבחרו באחת מאפשרויות התצוגה. אם הצג הנוסף אינו מופיע ברשימה, לחץ על **Detect( זהה(.**

ייתכן שיהיה עליך להפעיל מחדש את המחשב ולבצע שוב את שלבים 1 עד 3, אם  $\blacksquare$ המערכת לא תזהה את הצג הנוסף.

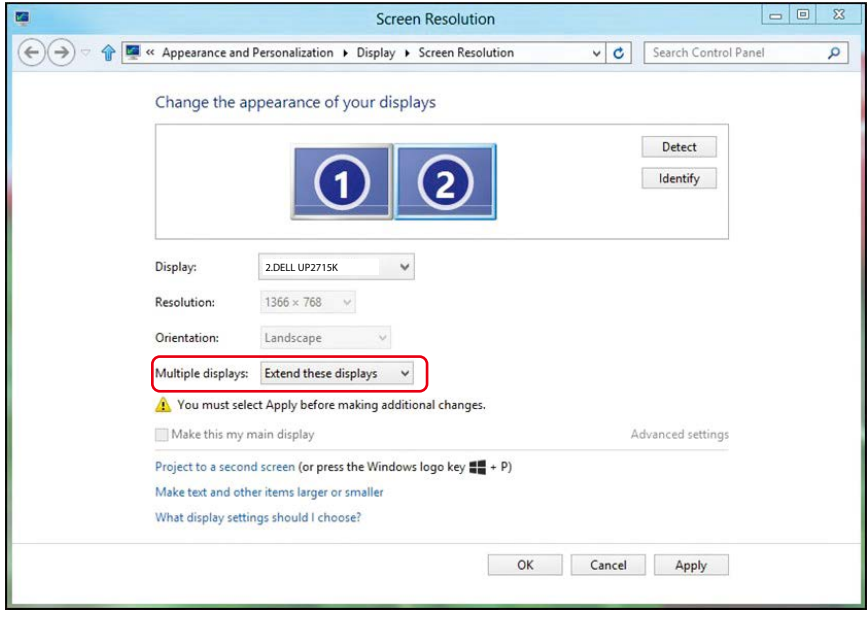

## **RWindows** )d )**עבור 10**

חבר צג/ים חיצוני/ים למחשב הנישא או למחשב השולחני באמצעות כבל וידאו )DP, HDMI וכו הלאה) ופעל לפי אחת מהשיטות האלה:

**שיטה :1 שימוש במקש הקיצור "P+Win"**

.1 לחץ על מקש הסמל של **P + Windows** במקלדת.

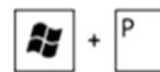

.2 החזק את מקש הסמל של **Windows ולחץ על P כדי לעבור** בין אפשרויות התצוגה.

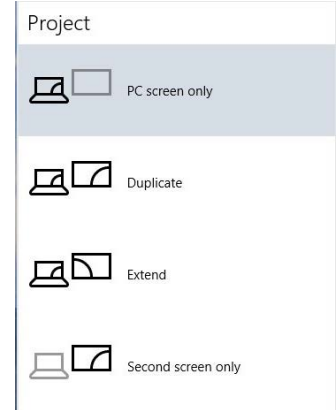

#### **שיטה :2 שימוש בתפריט "Settings Display( "**שנה הגדרות תצוגה**(**

1**. לחץ לחיצה ימנית על שולחן העבודה ולחץ על (שנה הגדרות תצוגה).** 

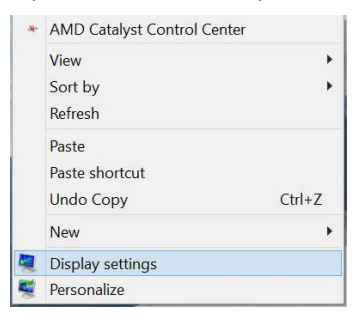

- **.2** לחץ **displays Multiple( צגים מרובים(** כדי לבחרו באחת מאפשרויות התצוגה. אם הצג הנוסף אינו מופיע ברשימה, לחץ על **Detect( זהה(.**
	- ייתכן שיהיה עליך להפעיל מחדש את המחשב ולבצע שוב את שלבים 1 עד 3, אם **"** המערכת לא תזהה את הצג הנוסף.

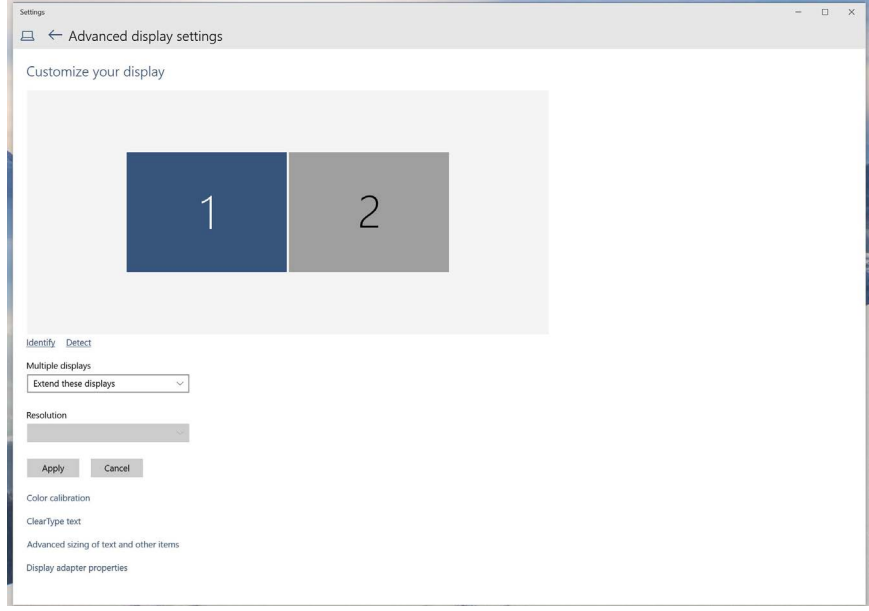

### )e )**הגדרת סגנונות תצוגה עבור צגים מרובים**

לאחר הגדרת הצג/ים החיצוני/ים, המשתמשים יכולים לבחור בסגנון התצוגה בתפריט displays Multiple( צגים מרובים(: Duplicate( שכפול(, Extend( הרחבה(, Show On Desktop( הצג את שולחן העבודה(.

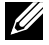

**הערה:** בצע מיטוב של הסמלים והגופנים בצגים המרובים על פי העדפות המשתמש.

- שכפול תצוגות אלו: שכפול אותו המסך בשני צגים עם אותה רזולוציה, לפי המסך בעל הרזולוציה הנמוכה יותר.
	- **RVista Windows )i )עבור**

[DUPLICATE NOT AVAILABLE]

**RWindows )ii )עבור 7** 

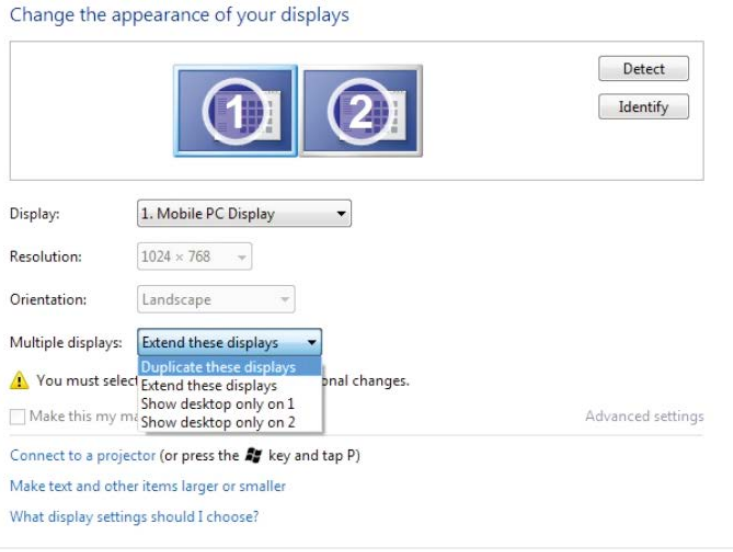

OK Cancel Apply

## **RWindows RWindows8/ )iii )עבור 8.1**

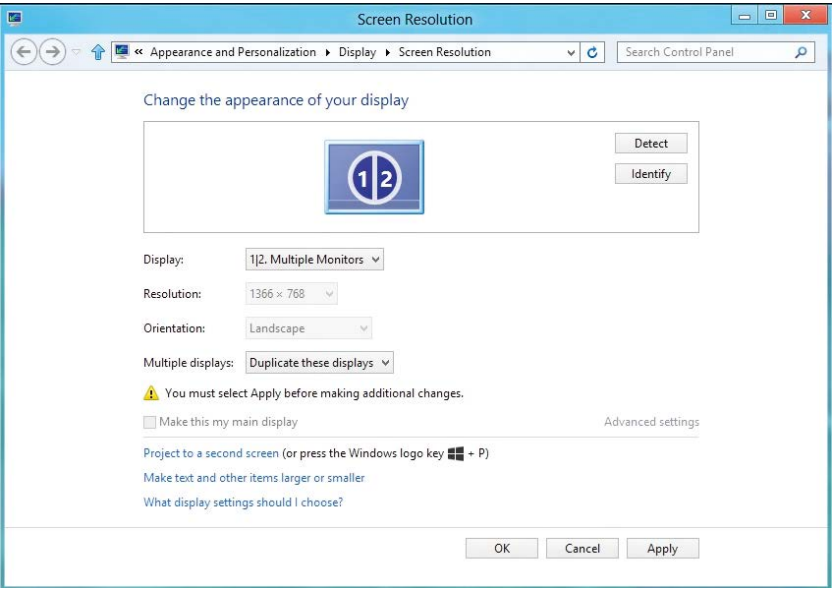

### **RWindows )iv )עבור 10**

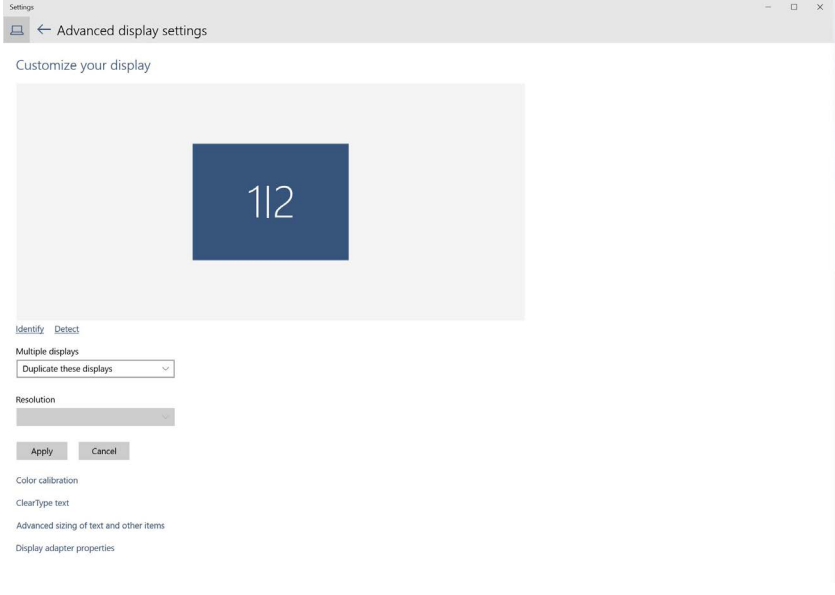

**72 חפסנ**
**הרחבת תצוגות אלו:** אפשרות זו מומלצת בעת חיבור של צג חיצוני למחשב נישא, וכל צג יציג מסך שונה בנפרד כדי לשפר את נוחות העבודה של המשתמש. כאן ניתן להגדיר את המיקום היחסי של המסכים, לדוגמה, ניתן להגדיר את צג 1 להיות משמאל לצג 2 ולהפך. הדבר תלוי במיקום הפיזי של צג ה-LCD ביחס למחשב הנישא. ניתן לבסס את הקו האופקי המוצג בשני הצגים על המחשב הנישא או על הצג החיצוני. כל אלו הן אפשרויות שניתן לכוונן, ועל המשתמש רק לגרור את הצג של המסך הראשי לצג ההרחבה.

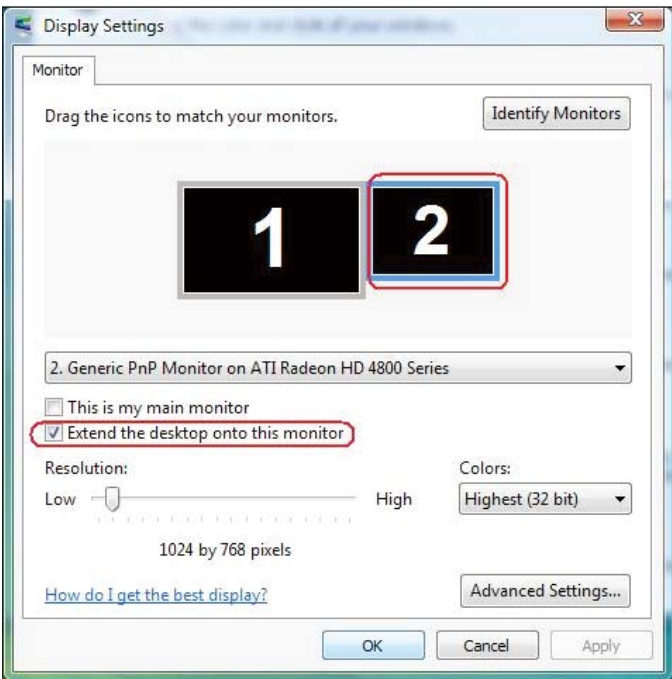

**RVista Windows )i )עבור** 

#### Change the appearance of your displays

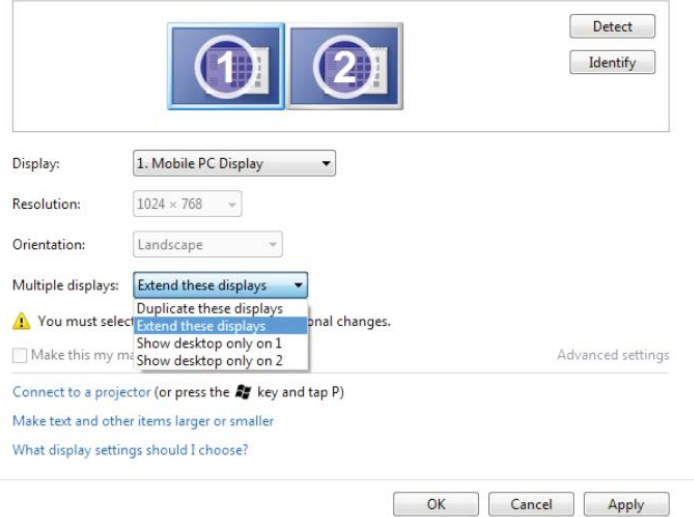

#### Windows<sup>®</sup> 8/Windows<sup>®</sup> 8.1 עבור 8.1

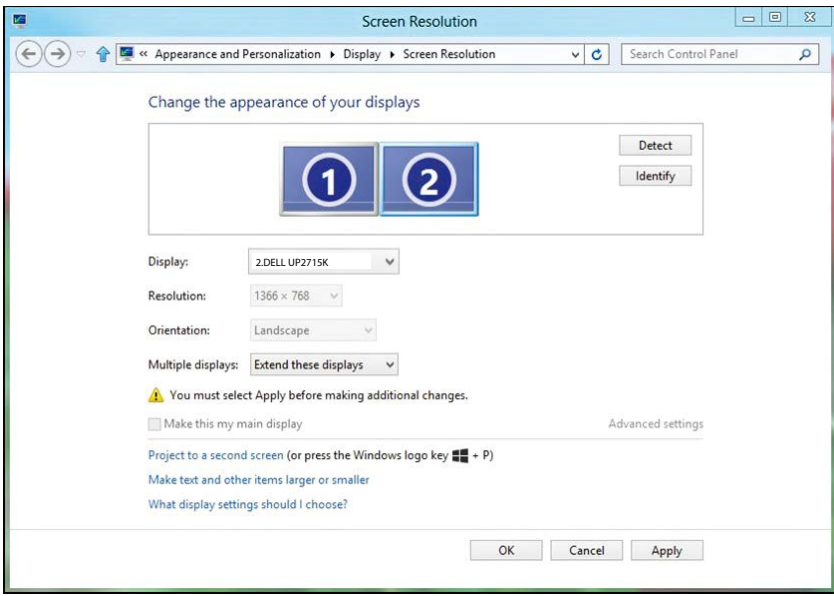

## **RWindows )iv )עבור 10**

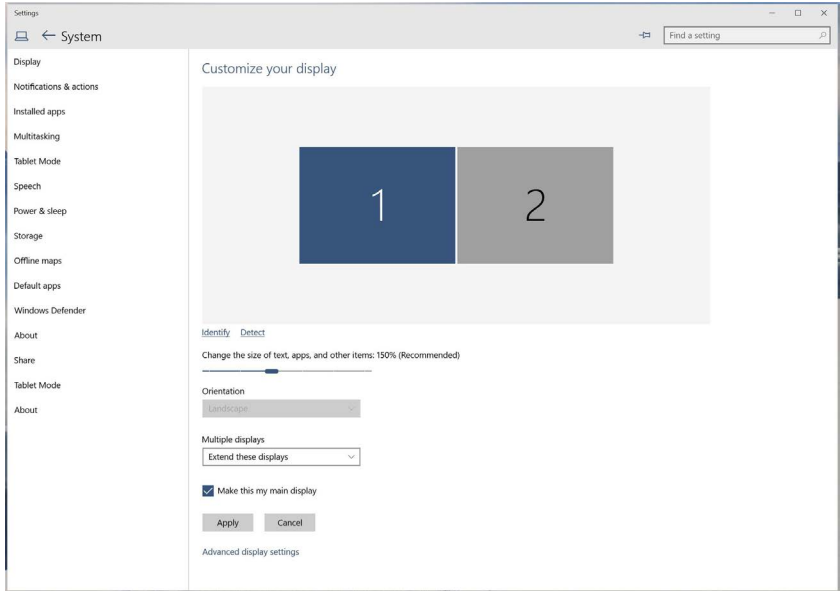

 **הצג את שולחן העבודה רק ב:...** הצגת הסטטוס של צג מסוים. אפשרות זו משמשת כאשר המחשב הנישא משמש כמחשב ראשי והמשתמש יכול ליהנות מהצג החיצוני הגדול יותר. רוב המחשבים הנישאים כיום תומכים ברזולוציות הנפוצות. כפי שמוצג בתרשים שלמעלה, רזולוציית המחשב הנישא היא רק 2160x,3840 אך לאחר חיבור של צג LCD חיצוני בגודל 27" המשתמש יכול לשפר את איכות הצפייה ל-UHD 2880x.5120

# Windows Vista<sup>®</sup> עבור (i)

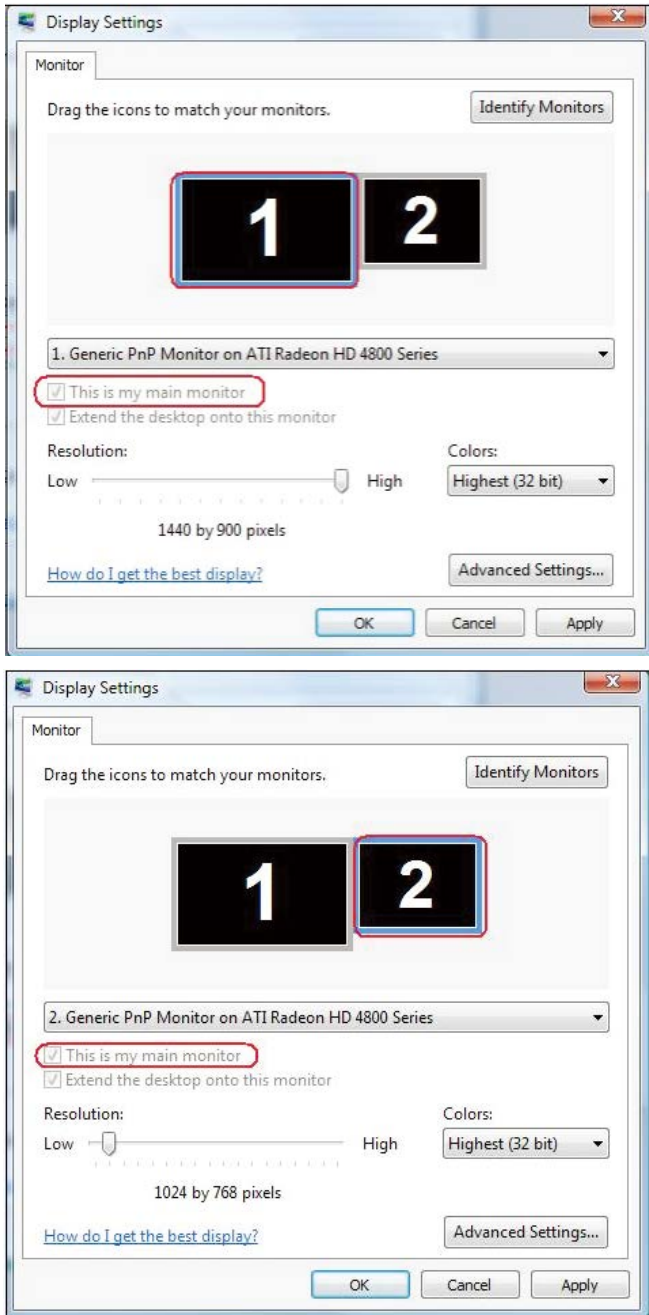

76 ● נספח

#### Change the appearance of your displays

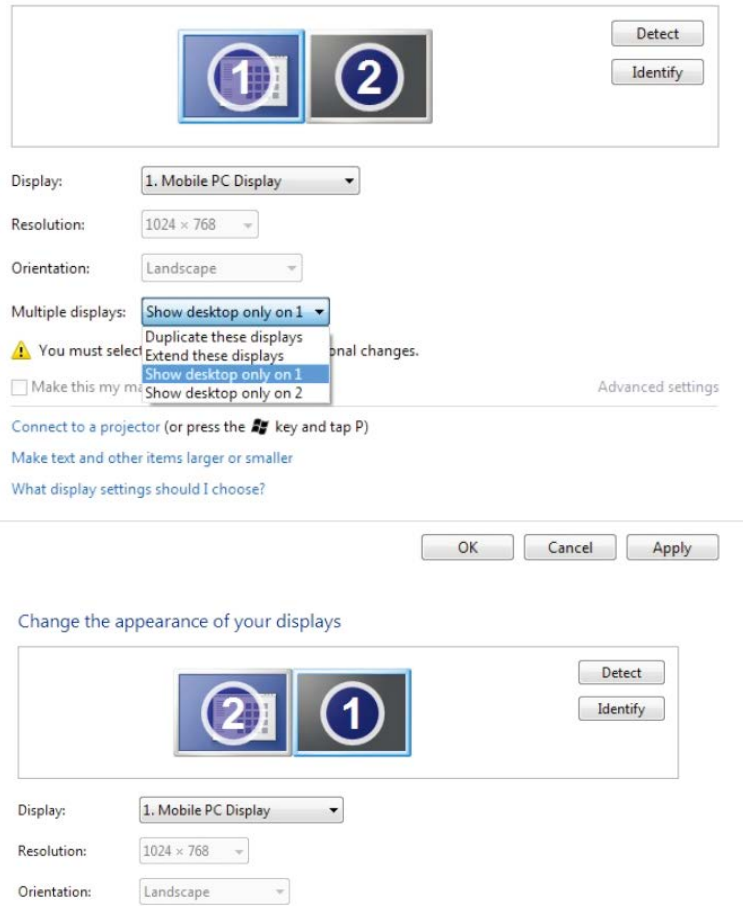

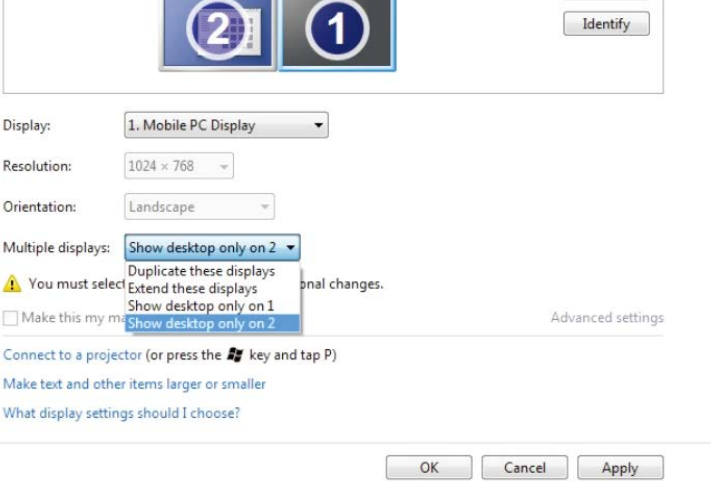

# Windows<sup>®</sup> 8/Windows<sup>®</sup> 8.1 עבור 8.1

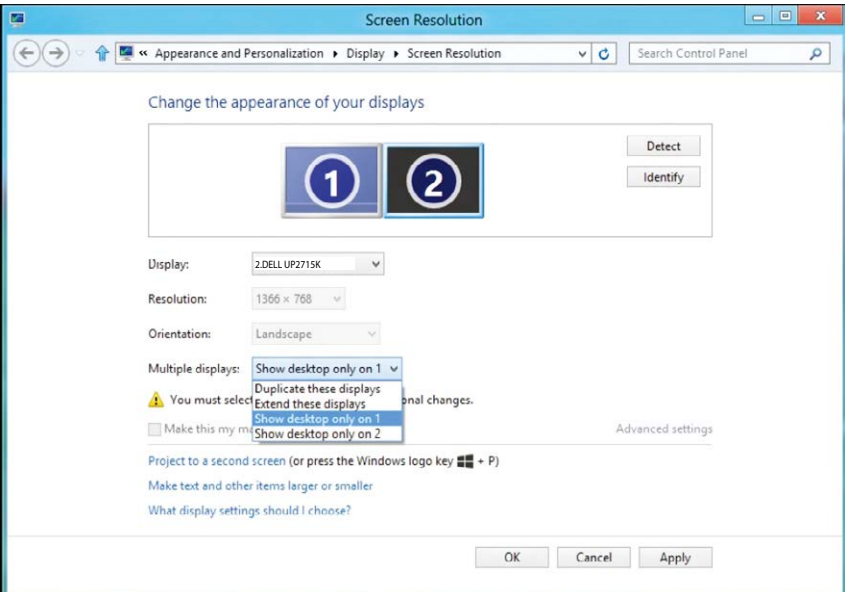

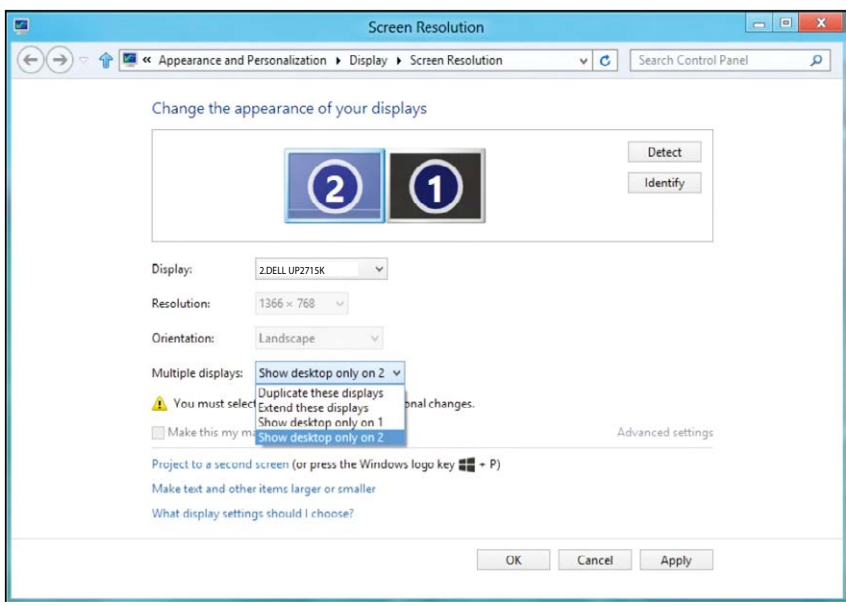

## Windows<sup>®</sup>10 עבור 10

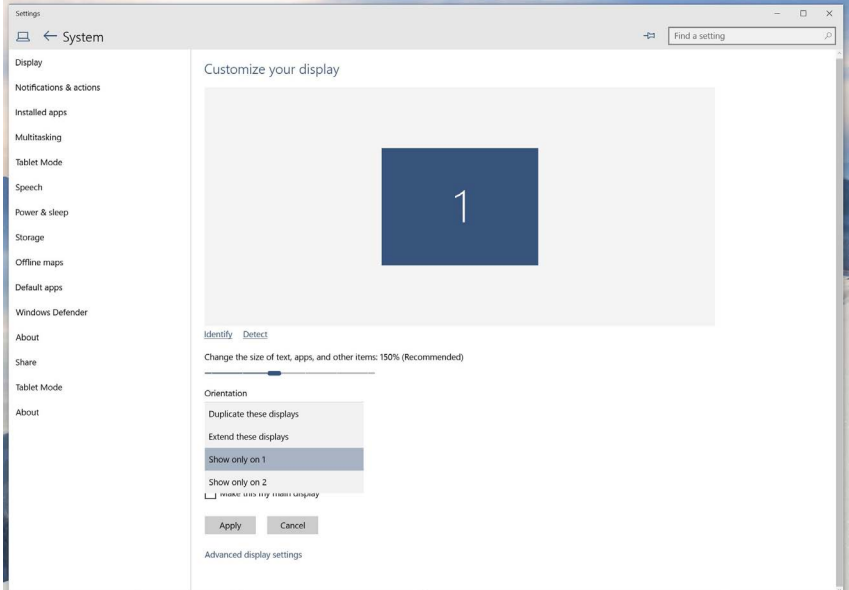

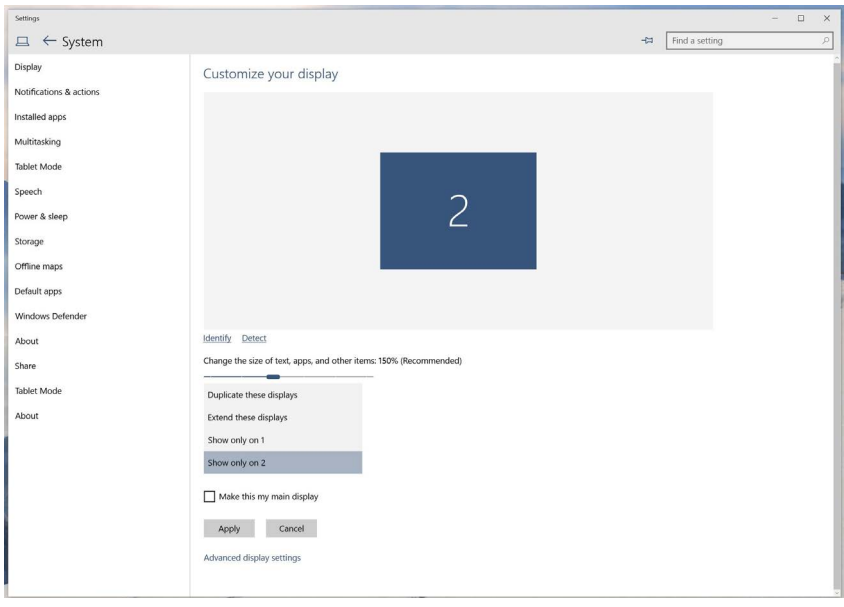